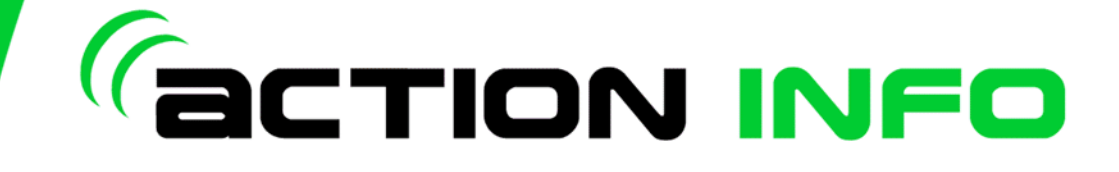

## **Action Info User Guide for SmartPhone**

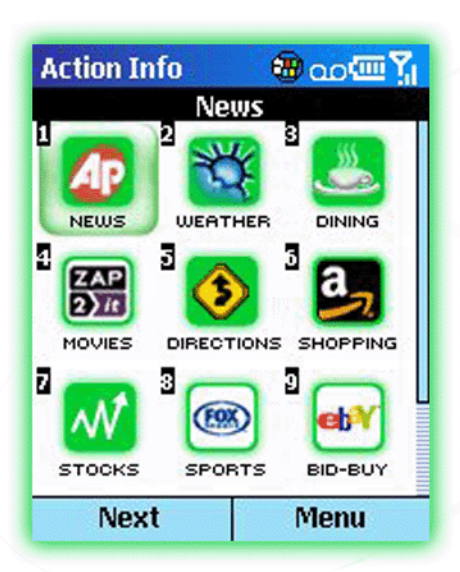

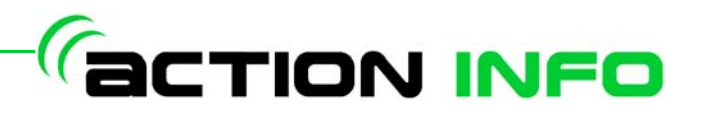

COPYRIGHT © 2005 Action Engine, Inc.

#### **ALL RIGHTS RESERVED**

*Action Info User Guide*

 © 2005-2006 Action Engine Corporation. All rights reserved. Action Info is a trademark of Action Engine Corporation. Action Engine is a registered trademark of Action Engine Corporation.

© 1996-2005 Amazon.com, Inc. or its affiliates. All rights reserved. Copyright © 1995-2005 eBay Inc. All Rights Reserved. © 2005 Fox Sports Interactive Media, LLC. All rights reserved. © 1997-2005 RestaurantRow.com, Inc. All Rights Reserved. © 2005 Tribune Media Services, Inc. All rights reserved. © 2005 Microsoft Corporation. All rights reserved. © 2005 The Associated Press. All rights reserved. © 2005 AccuWeather Inc. All rights reserved. All other brand names, product names, or trademarks are the property of their respective owners.

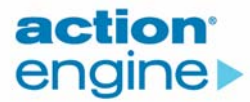

2331 130th Ave. NE, 2nd Floor Bellevue, WA 98004  $+1-425-498-1500$ 

All brand names and product names mentioned or referred to throughout this publication are fully recognized as the Trademarks or Registered Trademarks of their respective holders.

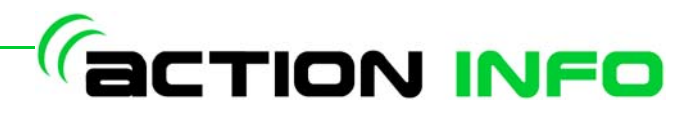

## **Table of Contents**

## 1. Getting Started

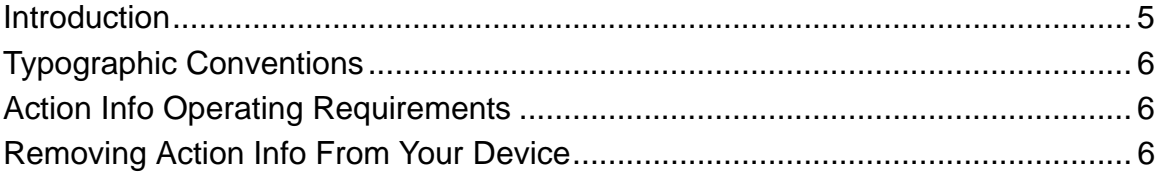

## 2. Starting Action Info

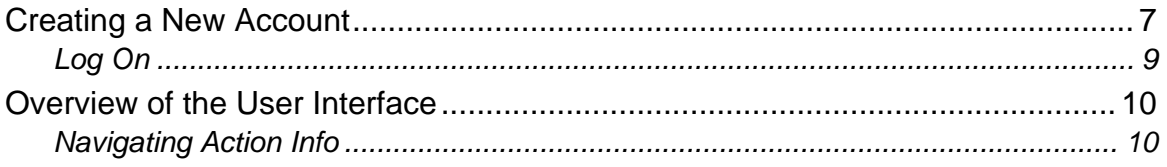

## 3. Using Action Info

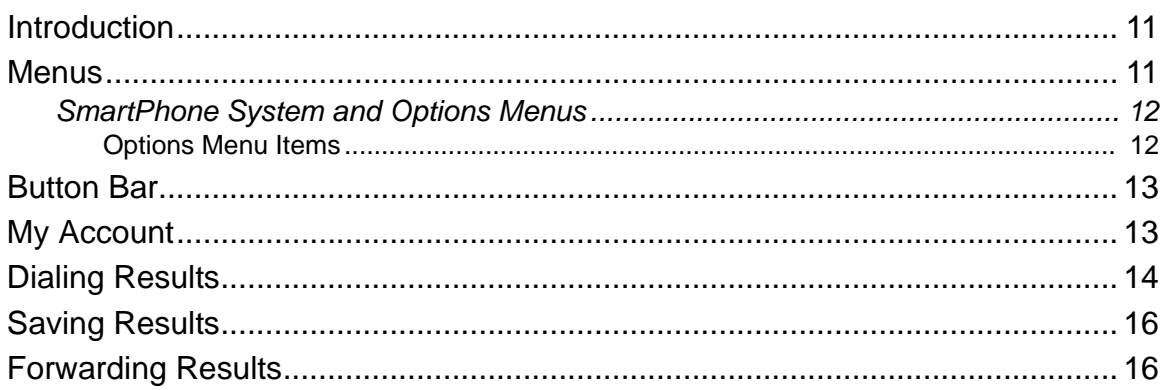

## *<u>GETION INFO</u>*

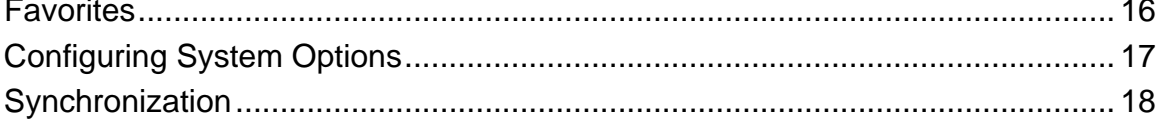

## 4. Application Descriptions

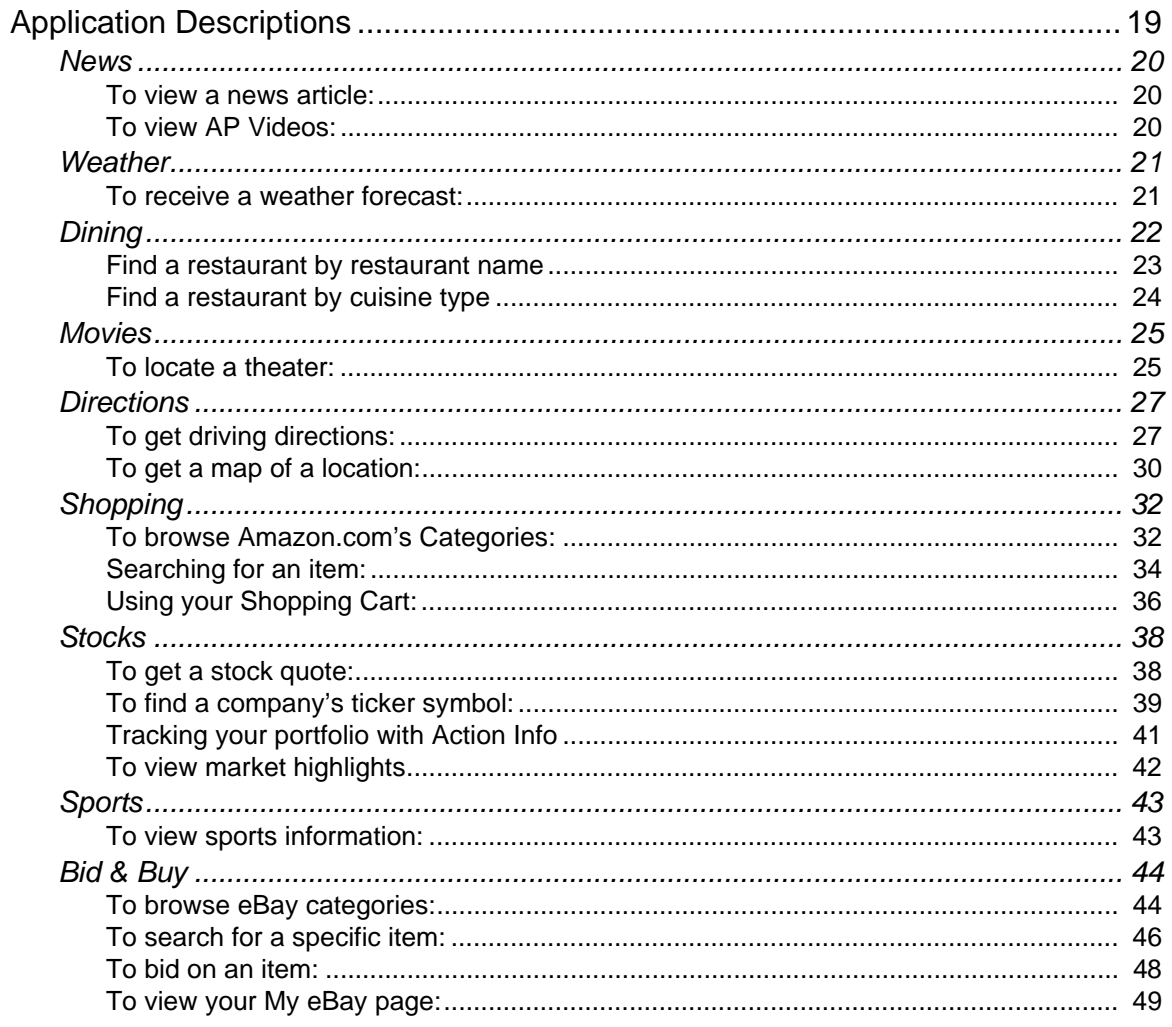

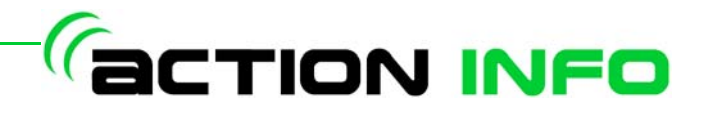

## 1. Getting Started

<span id="page-4-0"></span>Access your favorite mobile brands with 80% less keystrokes and 20x faster response times than with a mobile browser.

Action Info™ is a suite of nine interconnected applications that learn and remember a user's favorite cities, restaurants, airports, and more - getting more personalized after each use.

Go shopping on Amazon.com, check your eBay bids, get scores on FOX Sports, locate restaurants on Restaurant Row.com, check movie times with Zap-2-It, get driving directions using Microsoft MapPoint, read your local news and manage your stocks with Associated Press News and Stocks, and get your local weather forecast from AccuWeather.com - all on your device.

### <span id="page-4-1"></span>**INTRODUCTION**

This User's Guide will give you the information you need to set up, configure, and use *Action Info*.

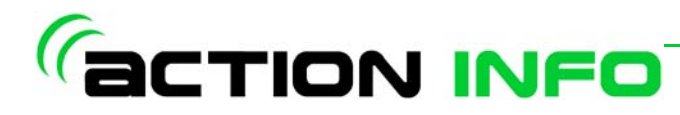

## <span id="page-5-0"></span>**TYPOGRAPHIC CONVENTIONS**

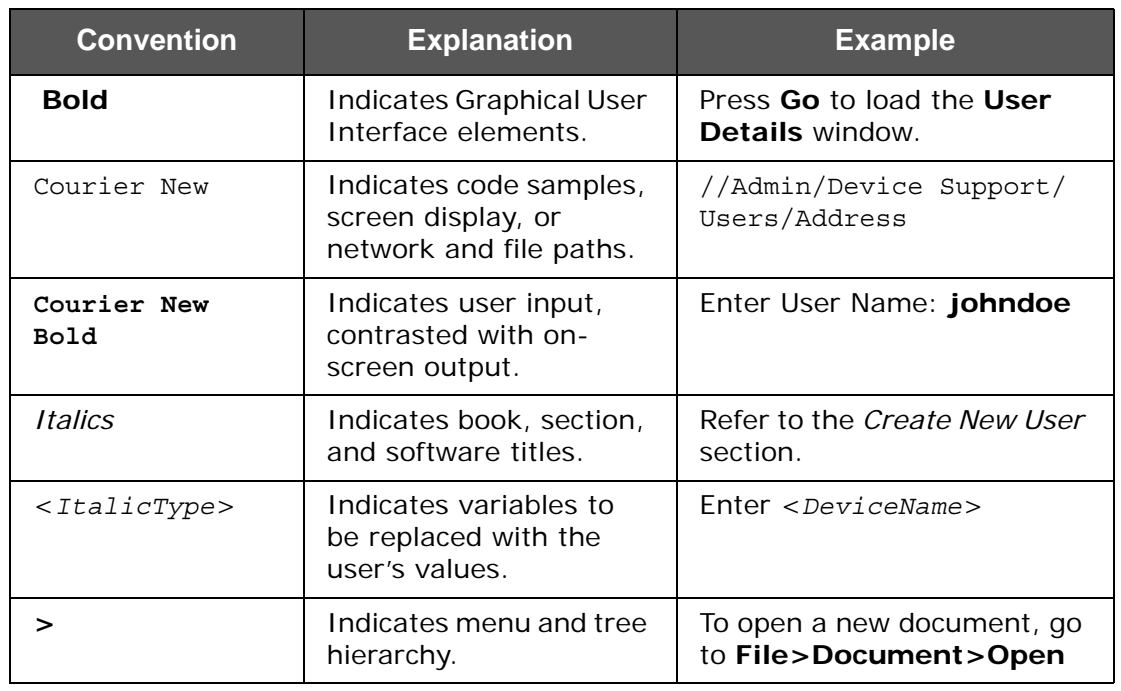

This guide uses the following typographic conventions:

*NOTE: Notes provide additional information or cautions.*

## <span id="page-5-1"></span>**ACTION INFO OPERATING REQUIREMENTS**

The following are the minimum recommended requirements for installing and running *Action Info*:

- A device running one of the following software operating systems:
	- Windows Mobile 5.0 for Smartphone and Pocket PC Phone Edition
	- Windows Mobile 2003 or 2003 Second Edition for Smartphone and Pocket PC Phone Edition.
- 2MB of available device memory (RAM)

## <span id="page-5-2"></span>**REMOVING ACTION INFO FROM YOUR DEVICE**

Be sure to remove any previous installations of *Action Info* before installing a new version. To remove a previous installation:

- 1. On your device, go to **Remove Programs**: select
- **Start>Settings>More>Remove Programs**
- 2. Select **Action Info**.
- 3. Select **Yes** at the Confirmation screen. Your device will remove *Action Info*.
- 4. Restart the device to remove any remaining files.

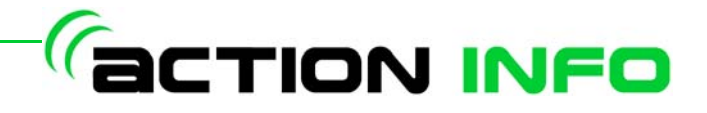

# <span id="page-6-0"></span>2.Starting *Action Info*

To begin using *Action Info*, you must first create an account. Your account will keep track of your preferences, favorites, and previous searches and results.

## <span id="page-6-1"></span>**CREATING A NEW ACCOUNT**

1. Start the *Action Info* client.

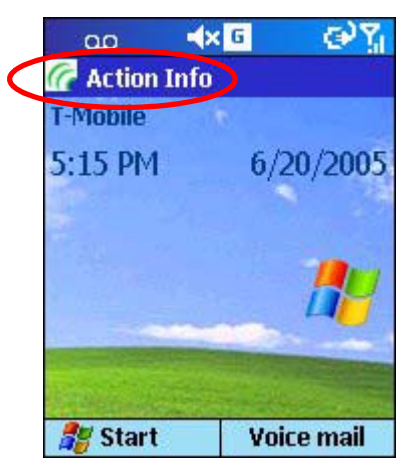

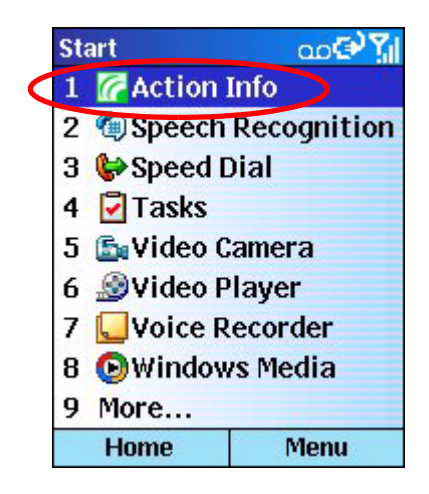

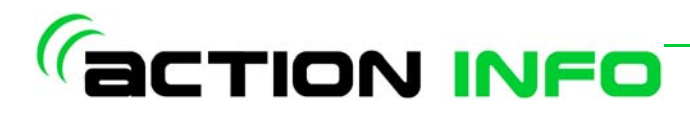

2. At the **Log On** screen, select the **Don't have an account?** link.

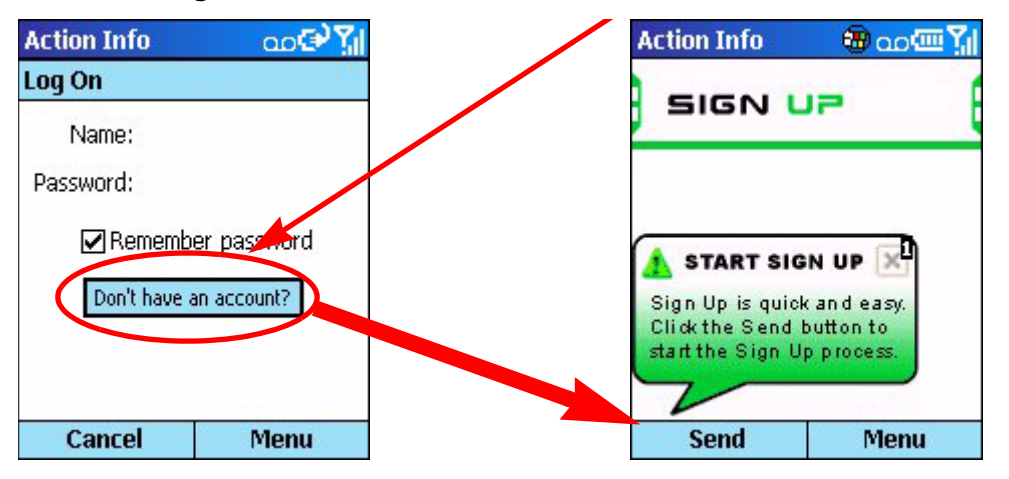

- 3. Start the Sign-up process by selecting **Send**.
- 4. Enter the following information for your account:
	- Your First Name
	- Your Last Name
	- A unique Username
	- Your Password and password confirmation

#### *NOTE: Passwords must me a minimum of 6 characters in length.*

- A password hint to help you remember your password
- An active E-mail address
- Your Phone Number
- Your Authorization Code (you should have received your authorization code in an e-mail from Handango. If you did not receive an authorization code, contact *Action Info* support at actioninfosupport@actionengine.com)

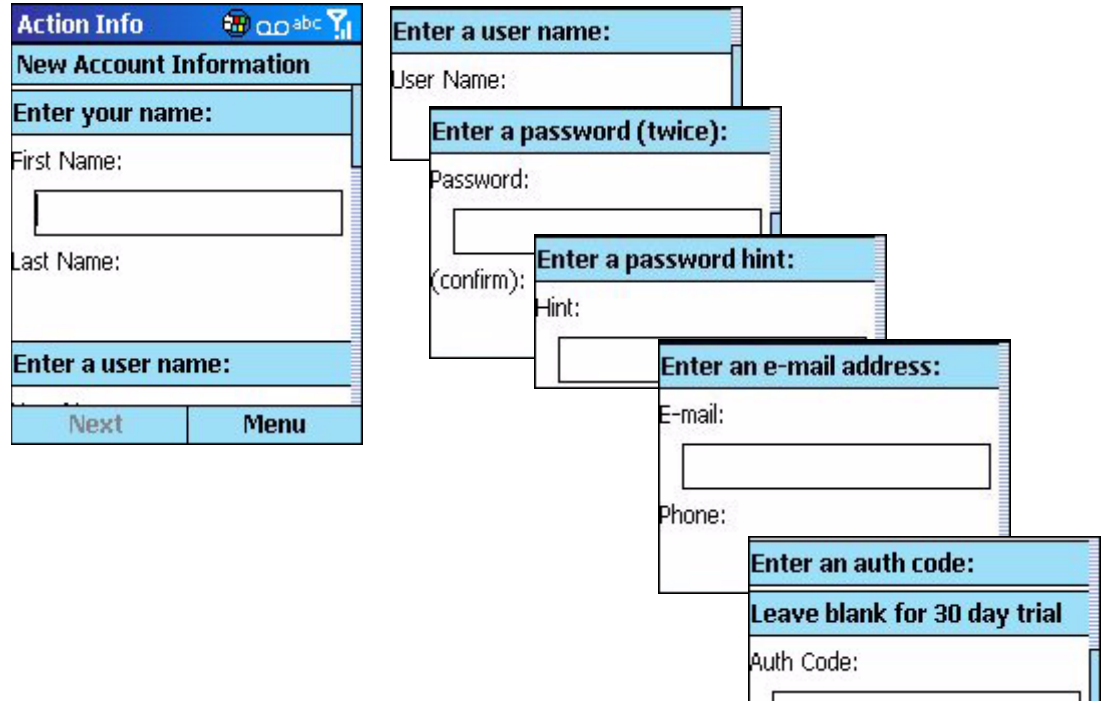

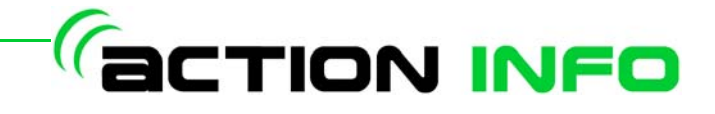

Select **Next** to register your account.

*NOTE: If the username you have entered is already in use, you will be prompted to enter a different username.*

5. Action Info will display the following message:

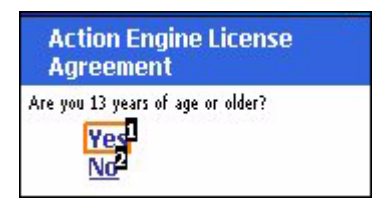

Verify you are over the age of 13 by selecting **Yes**.

- 6. Accept the *End User Licensing Agreement* and select **Next**.
- 7. Once your user account has been created, log on using the account information that was created above.

#### <span id="page-8-0"></span>**Log On**

1. To log on, enter your **User Name** and **Password** in the appropriate spaces.

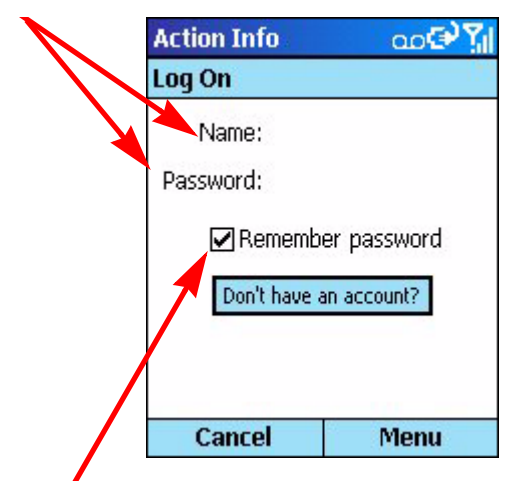

The **remember password** box can be checked for ease of use when logging on in the future.

2. Select **Send**.

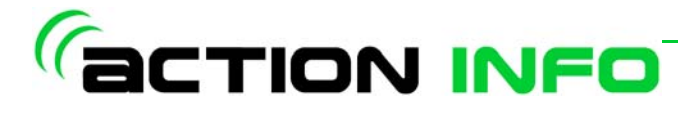

## <span id="page-9-1"></span><span id="page-9-0"></span>**OVERVIEW OF THE USER INTERFACE**

## **Navigating Action Info**

*Action Info* provides an intuitive user interface. There are several different ways to navigate through the applications.

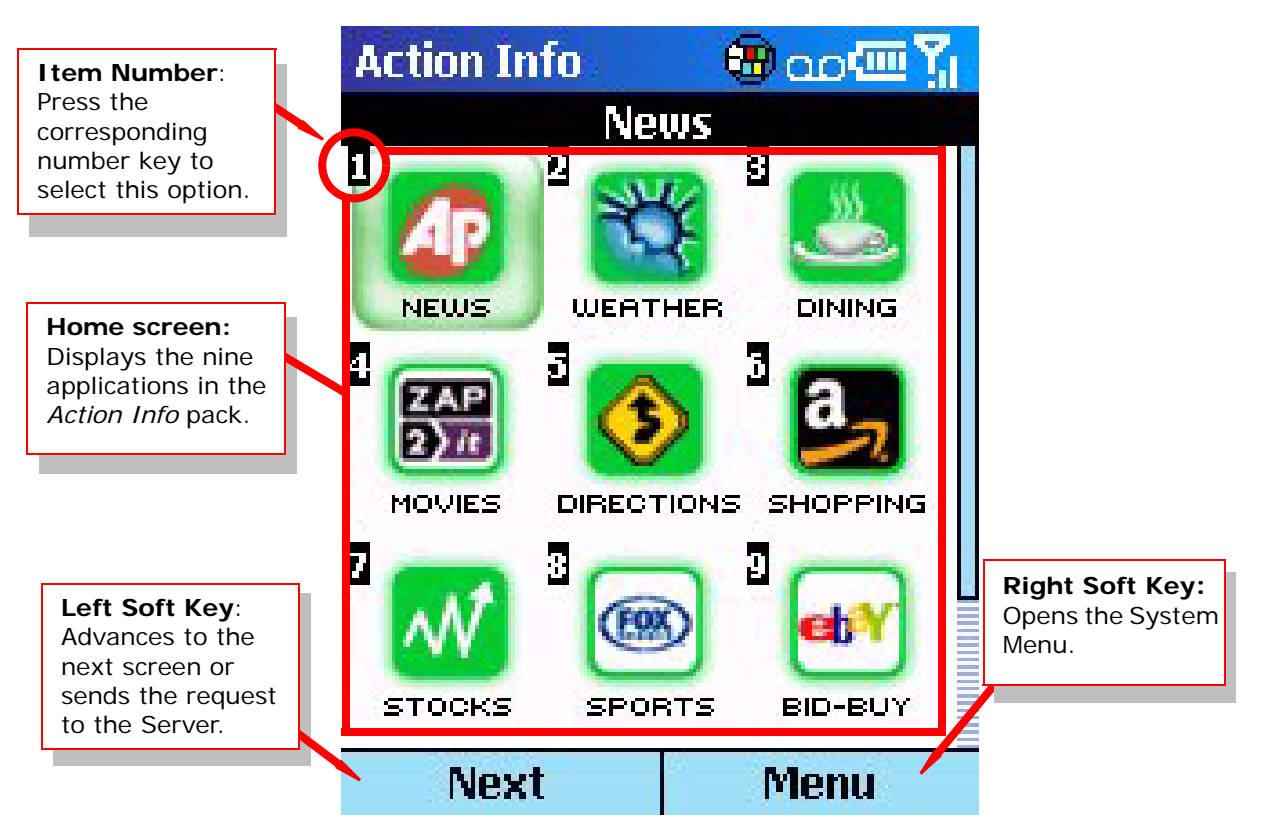

*Figure 2-1: SmartPhone Navigation*

- Use the number keys to select applications, menu items, or options within the application.
- Use the **Navigation Pad** to highlight applications, menu items, or options within the application and the **Action Key** to select the highlighted item.
- Use the Soft Keys to navigate through screens.
	- The **Left Soft Key** moves to the next screen or sends the request to the server.
	- The **Right Soft Key** opens the **System Menu**.
- Use the **Back Key** to go back a screen or to erase characters in a text box.

#### *Navigation Shortcuts*

To return to the Home screen from any point in the application:

- Select the Home icon on the button bar
- press the **Right Soft Key** to open the menu and select option **9 Home**.

To exit *Action Info* from any screen in the application, press the **Right Soft Key** to open the menu and select **5 Options > 9 Exit**.

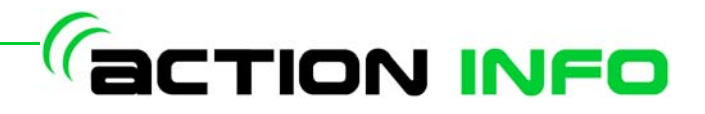

## 3. Using *Action Info*

## <span id="page-10-1"></span><span id="page-10-0"></span>**INTRODUCTION**

This chapter describes how to use the various features of *Action Info*.

## <span id="page-10-2"></span>**MENUS**

The Platform menus allows you to perform a number of different operations and configurations.

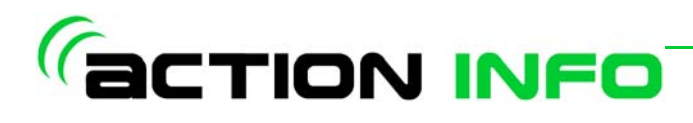

## <span id="page-11-0"></span>**SmartPhone System and Options Menus**

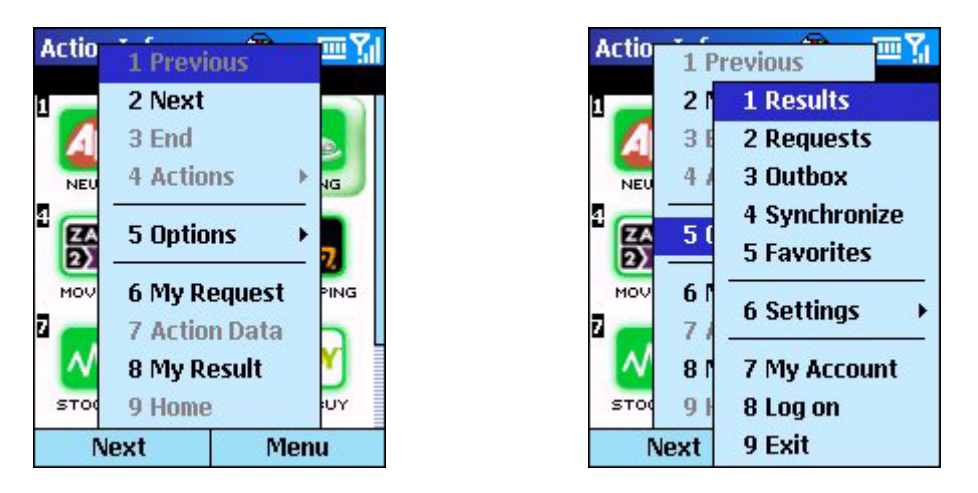

#### *Figure 3-1: SmartPhone Main System Menu and Options Menu*

The items in the main System Menu are:

- **Previous** Returns to the previous screen in the application.
- **Next** Advances to the next screen in the application.
- **End** Advances to the last screen in the application.
- **Actions** Allows you to save your results to either your local device or the network, e-mail your results using the e-mail application, edit your original request, or delete the current results. The items in this menu item will change depending on where you are in the application.
- **Options** Displays the menu items listed in the *Options Menu Items* section below.
- **My Request** Displays your current request.
- **My Result** Displays your current result.
- **Home** Returns you to the main *Action Info* screen.

#### <span id="page-11-1"></span>**Options Menu Items**

The items in the Options menu are:

- **Results** Displays your recent results.
- **Requests** Displays your recent requests.
- **Outbox** Displays requests that have been attempted but not completed. When you returns to the *Action Info* home screen, you will be prompted to look at the Outbox if there are any pending requests.
- **Synchronize** Allows you to synchronize your results and favorites with the network.
- **Favorites** Allows you to browse and edit your favorites.
- **Settings** Displays the **Settings** screen to adjust your *Action Info* options
- **My Account**  Displays account information for your Action Info account. For additional information, refer to the *My Account* section below.
- **Log On** Allows you log on to *Action Info* using your User ID and Password. If you are currently logged on, this will display Log Off and your user name.
- **Exit** Exits *Action Info*

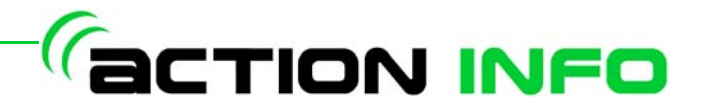

## <span id="page-12-0"></span>**BUTTON BAR**

When your results are returned from the server, *Action Info* may display the button bar at the bottom of the screen. This bar displays a row of icons to allow you to save the results, send the results using your phone's e-mail or SMS, add the results to your contacts or your calendar, or download a map for the results. Depending on your result, not all of the icons will display. To show or hide the Button Bar, press the **\*** key *(SmartPhone only)*.

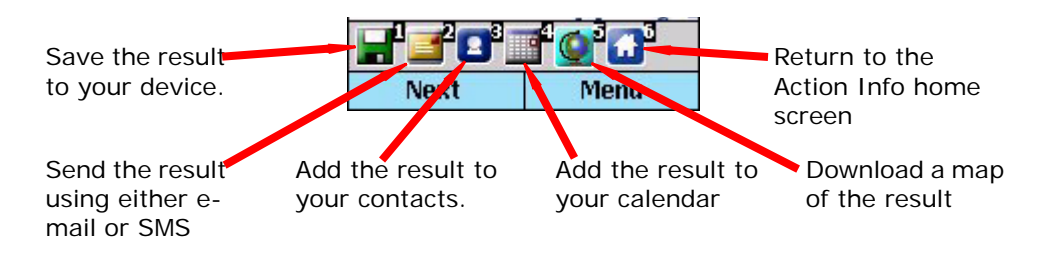

## <span id="page-12-1"></span>**MY ACCOUNT**

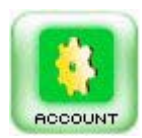

The *My Account* application allows you to keep track of your account's information including:

- First and Last Name
	- User Name
- Password and Password Hint
- E-mail Account associated with your user account
- Account Status, including your subscription expiration date

Access the *My Account* application by either selecting the **Account** icon on the *Action Info* Home Screen, or by opening the **System** menu and selecting **Options>My Account**.

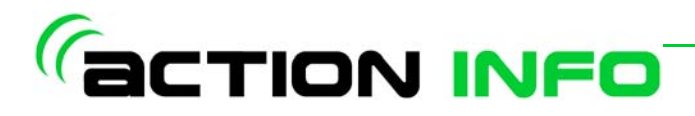

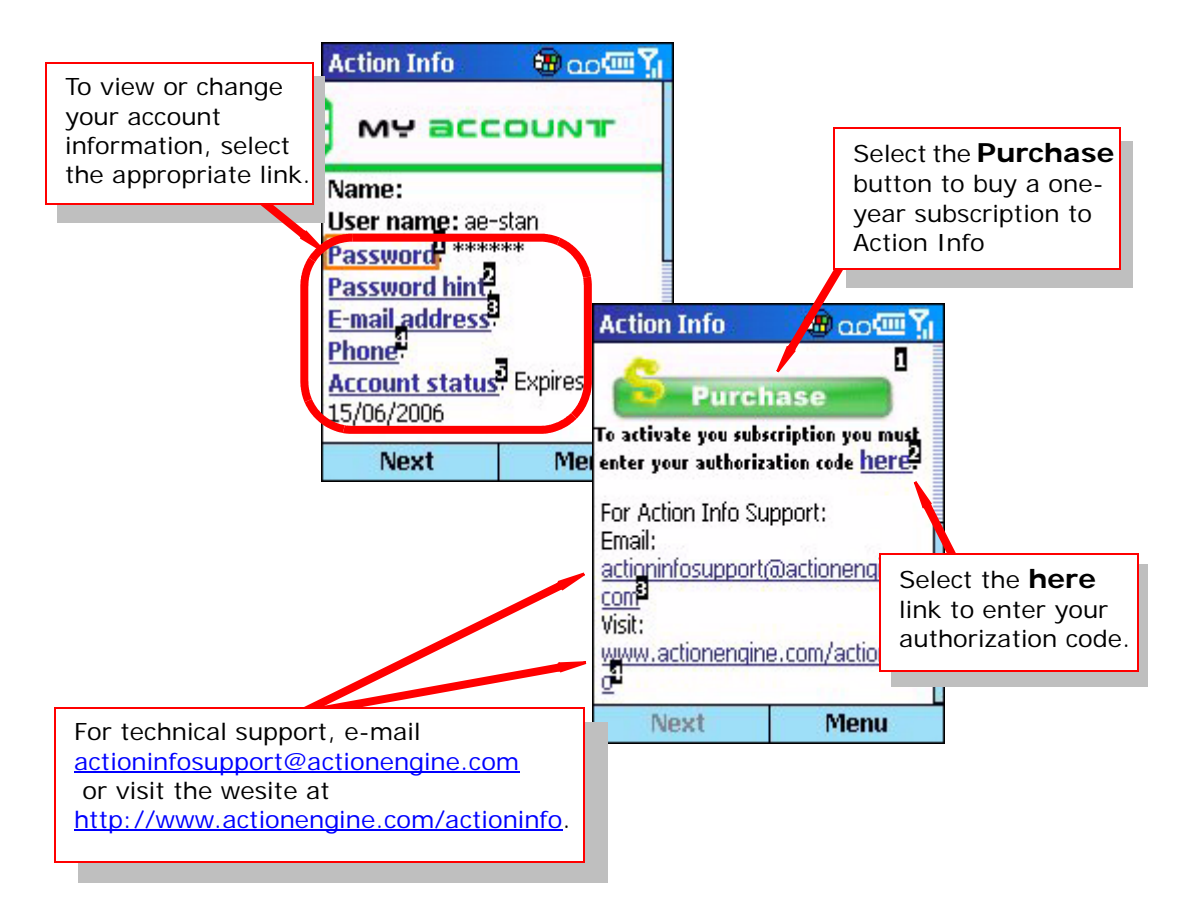

To change the information for your account, tap the link corresponding to the information you would like to change and enter the new information.

If you are using a trial version of *Action Info*, select Purchase to register your version of *Action Info*. You will be re-directed to the Handango website to enter your credit card information and you will receive an authorization code via e-mail. Once you receive the code, tap the here link on your My Account page and enter the authorization code. Your version of Action Info will now be valid for one year.

## <span id="page-13-0"></span>**DIALING RESULTS**

When results received from the server include contact information, you can dial the contact directly from the results screen. To dial a contact:

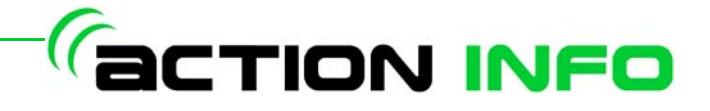

• Select the phone number in the contact information returned in your results. Your phone will automatically dial the contact.

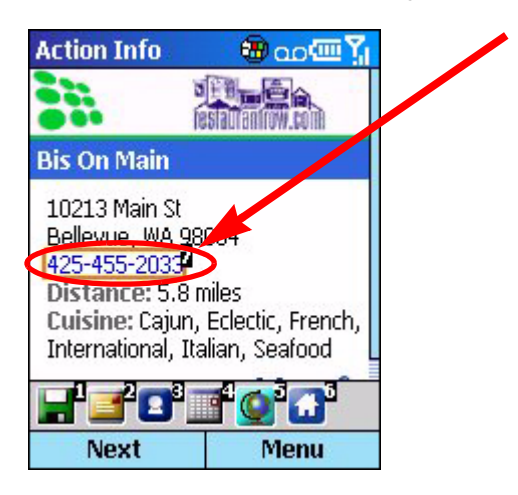

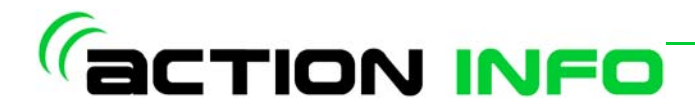

## <span id="page-15-0"></span>**SAVING RESULTS**

Results received from the server can be saved onto your device for later review or to the network to be synchronized to another device. Saved results are viewed by selecting **Results**. To save your results:

Select the disk icon on the button bar.

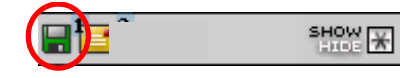

• Open the **System Menu** and select **Actions> Save**

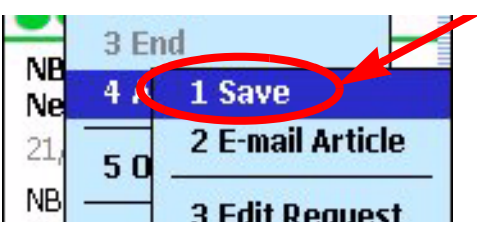

## <span id="page-15-1"></span>**FORWARDING RESULTS**

Results received from the server can be forwarded to one or more addresses using the messaging program on your device. The results are included as content in the body of the message. To forward your results:

Select the mail icon on the button bar.

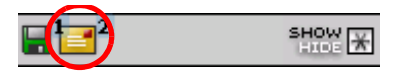

• Open the **Action Menu** and select **E-mail Result**.

## <span id="page-15-2"></span>**FAVORITES**

When you use a service, *Action Info* remembers some of the information you enter so you can simply re-use it rather than re-enter it the next time you use the service. *Action Info* can also share that information between services. If you are using a service that provides driving directions from Redmond to Seattle and then look up restaurants, *Action Info* can anticipate that you want to find a restaurant in Seattle. You can also manually add favorites and give them friendly names to make using them easier.

To view a list of your favorites or to create a new favorite, open the **System Menu** and select **Options>Favorites**. Action Info will display a list of favorites categories that you have favorites defined for.

To view existing favorites:

• Select the desired favorites category. *Action Info* will display a list of existing favorites.

To create a new favorite:

1. Open the **System Menu** and select **Favorites**. Select **Cities, Airports, and Places**. *Action Info* will display the following list of categories:

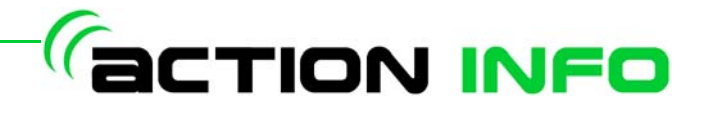

- Addresses
- **Airports**
- **Cities**
- Zip Codes
- **Places**

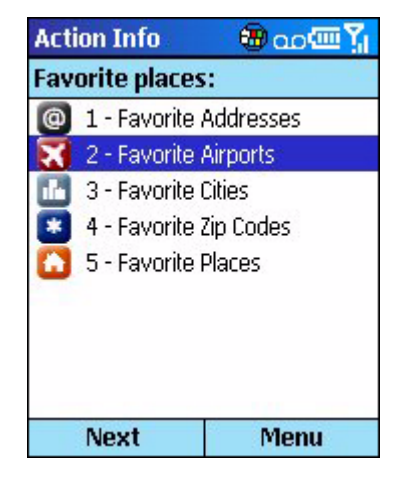

- 2. Select the category in which you want to add a favorite
- 3. Open the **System Menu** and select **Actions>Add New Favorite**

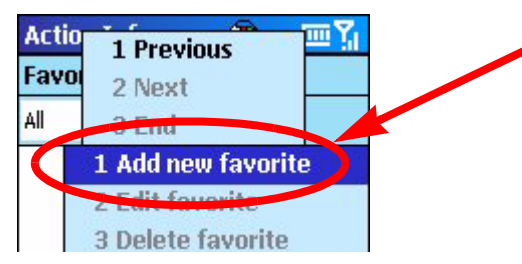

- 4. Enter a friendly name for the favorite
- 5. If desired, check the **Expire Favorite** check-box and enter a date to set an expiration for the favorite.
- 6. Enter any additional information for the favorite
- 7. Select the **OK** icon to save the item to your favorites.

## <span id="page-16-0"></span>**CONFIGURING SYSTEM OPTIONS**

The *Action Info* allows you to configure various system options to customize your experience. To customize your system options:

- Open the **System Menu** and select **Tools > Options**. *Action Info* will display the Options screen with the following options:
	- **General** Sets your preferences for requests, results, and favorites.
	- **Memory** Set the storage size limit for favorites, saved results, and other temporary files. 1MB is sufficient in most cases.
	- **Connection** Manage your RAS connection.
	- **Advanced** Specify a different server location.

*NOTE: Do not change your server location without contacting your carrier first. Changing your server will cause your service to be interrupted.*

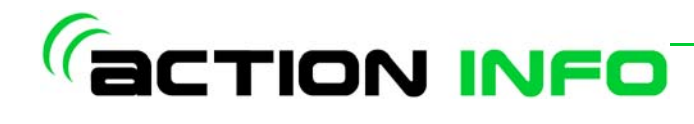

### <span id="page-17-0"></span>**SYNCHRONIZATION**

If you use the *Action Info* on multiple devices, or on a mobile device and your local computer, you can synchronize your favorites and saved results between the locations. When viewing your results, The **System Menu** includes the options to save the results locally or save them to the network where they can be synchronized on other devices.

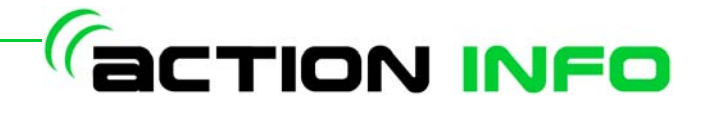

## 4. Application **Descriptions**

<span id="page-18-0"></span>The basic steps for using *Action Info* are:

1) Select an application

2) Answer a few simple questions offline request

3) Review the resulting 4) Send the request

5) View the returned results offline 6) Do more with the results (e-mail, add to calendar, etc.)

## <span id="page-18-1"></span>**APPLICATION DESCRIPTIONS**

*Action Info* has a number of applications that can be used. In this section you will find information on how to use the application in the most effective manner. You will also learn how the applications share data and make the results available while offline.

The available applications are:

- **News**
- **Weather**
- Dining
- **Movies**
- Directions and Maps
- Amazon Shopping
- **Stocks**
- **Sports**
- eBay Bid & Buy

The following sections describe the basic applications for *Action Info*.

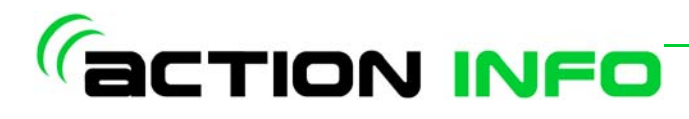

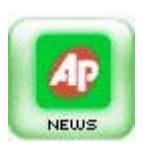

#### <span id="page-19-0"></span>**News**

The *News* feature provides you with nine categories of the latest news stories and videos.

#### <span id="page-19-1"></span>**To view a news article:**

Select the **AP News** icon and choose the category of news that you would like and select **Next**. You will be presented with a summary of your request. Click on the information in your request to change your choices before sending.

Select **Send** to continue.

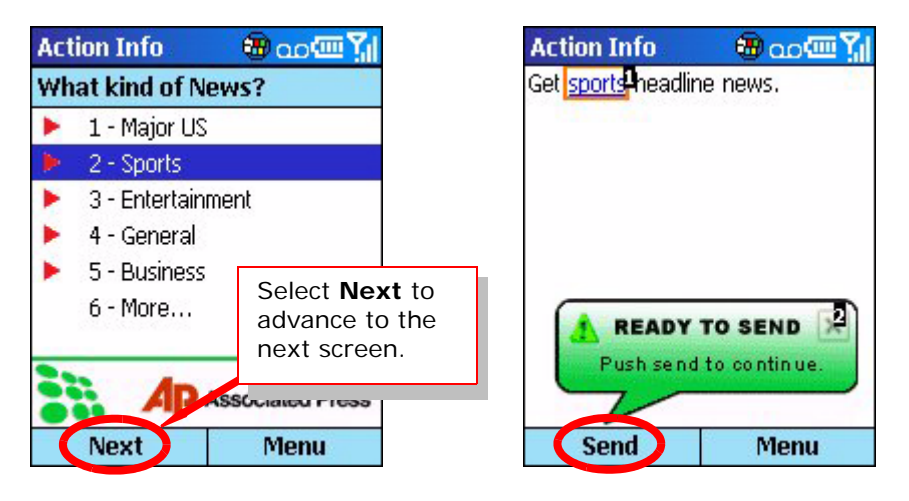

You will be presented with a list of news articles. Select the headline of your choice to view the full article.

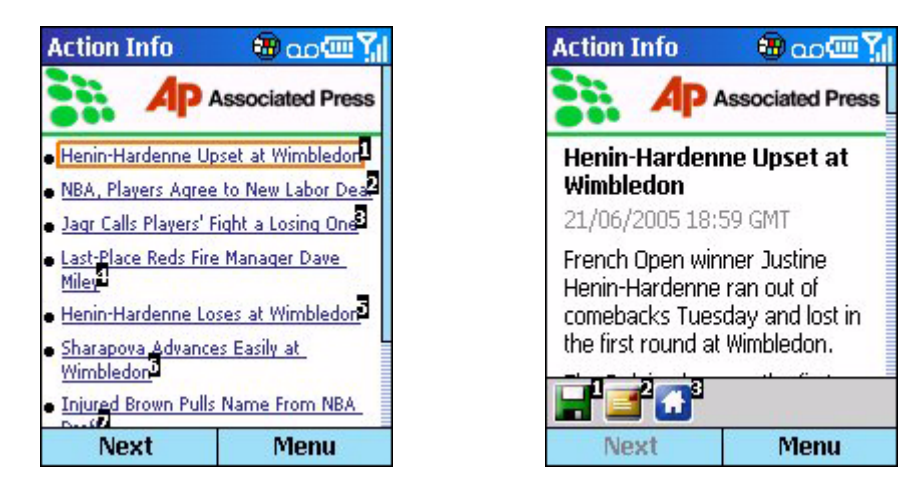

Once the article is downloaded, select the mail icon to e-mail the article in text format or select the save icon to save the article to your device.

#### <span id="page-19-2"></span>**To view AP Videos:**

Select **AP Videos** and select **Send**. You will be presented with a list of current news videos.

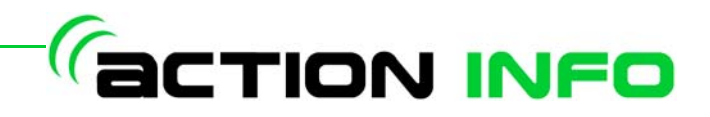

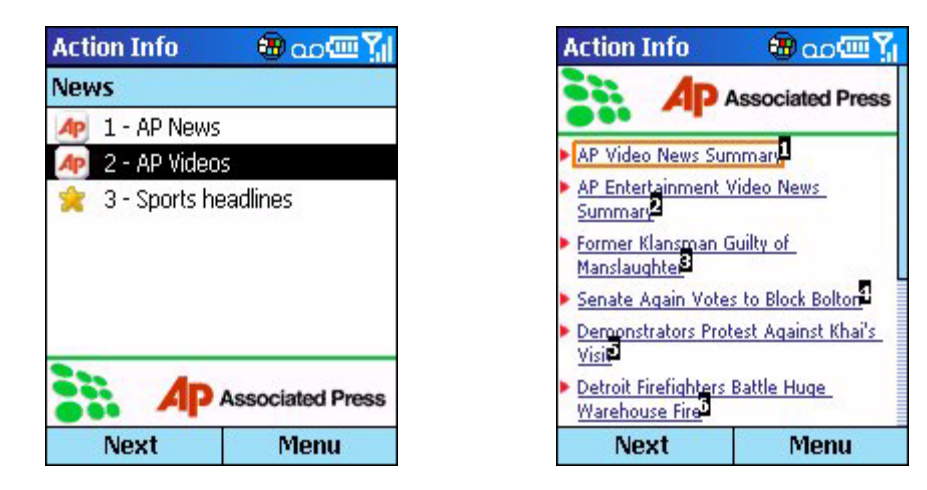

Select the desired video and *Action Info* will display a summary of the news video with a link to download the video.

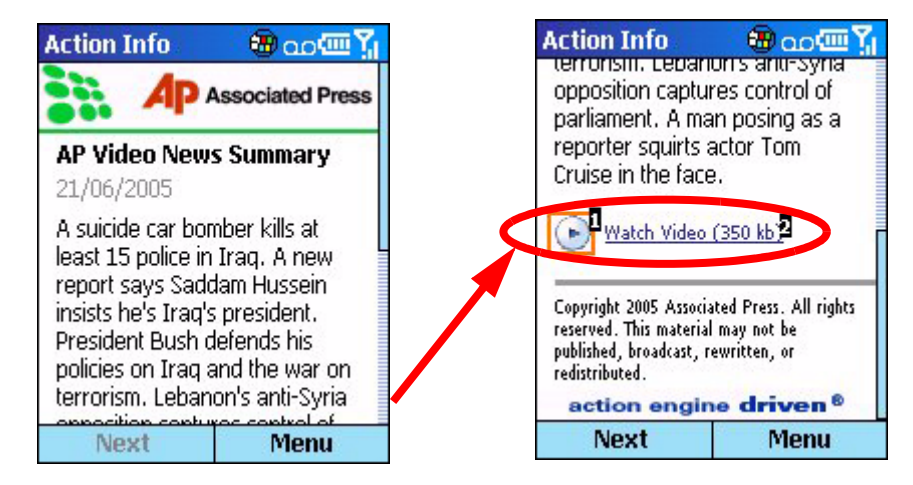

Select the link and the video will be downloaded to your device and opened with the default media player.

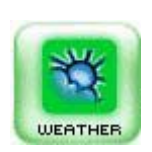

#### <span id="page-20-0"></span>**Weather**

The *Weather* application will give you current conditions and a five day forecast for the location that you specify.

#### <span id="page-20-1"></span>**To receive a weather forecast:**

Select the **Weather** icon and choose whether you would like to specify your location from a contact, select a city from the list of cities, or enter a custom location.

If you choose **Select a City** or **Enter a Location**, you will be prompted to specify what region you would like. If you select the **Don't ask me again** check-box, *Action Info* will remember your preference.

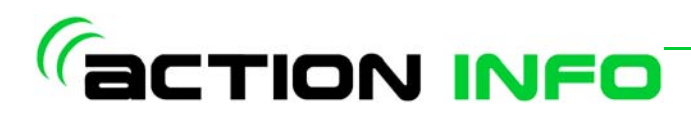

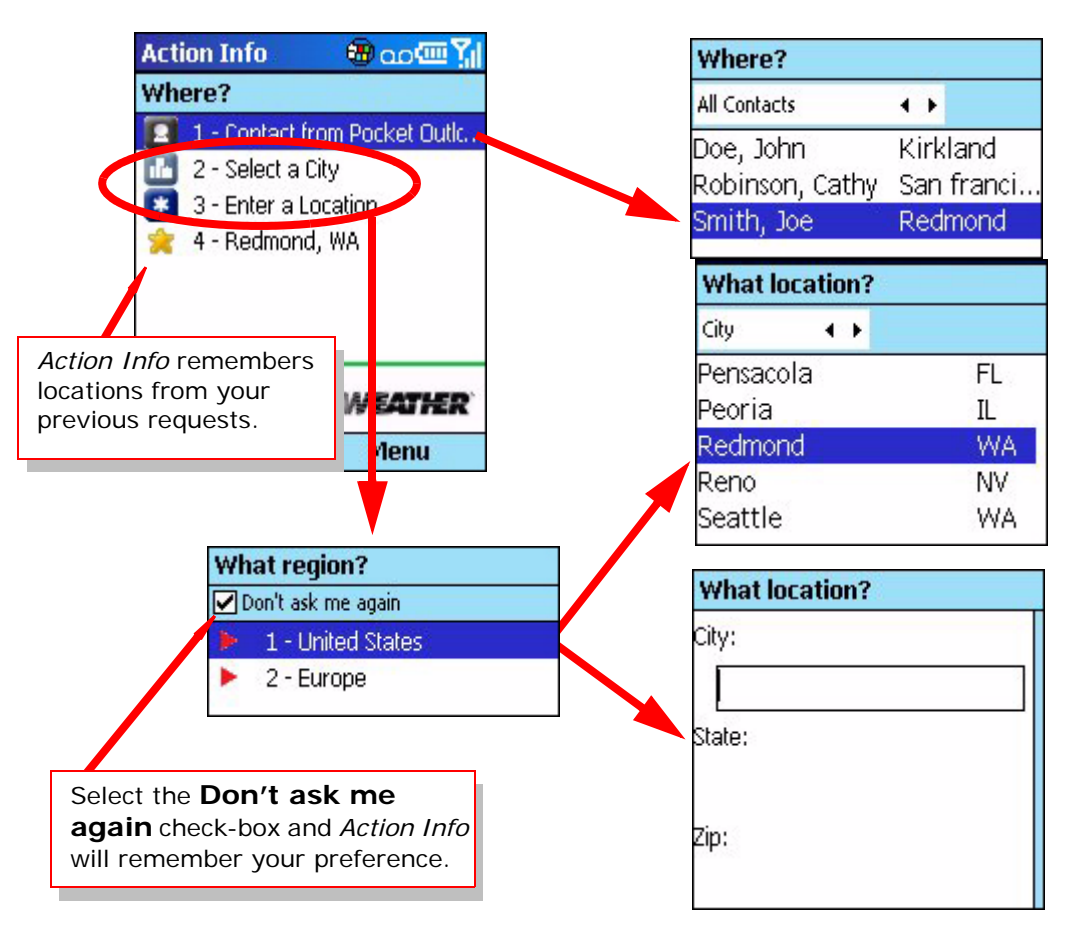

Once you have selected your location, *Action Info* will display a summary of your request. Select **Send** and *Action Info* will display weather information for the city selected.

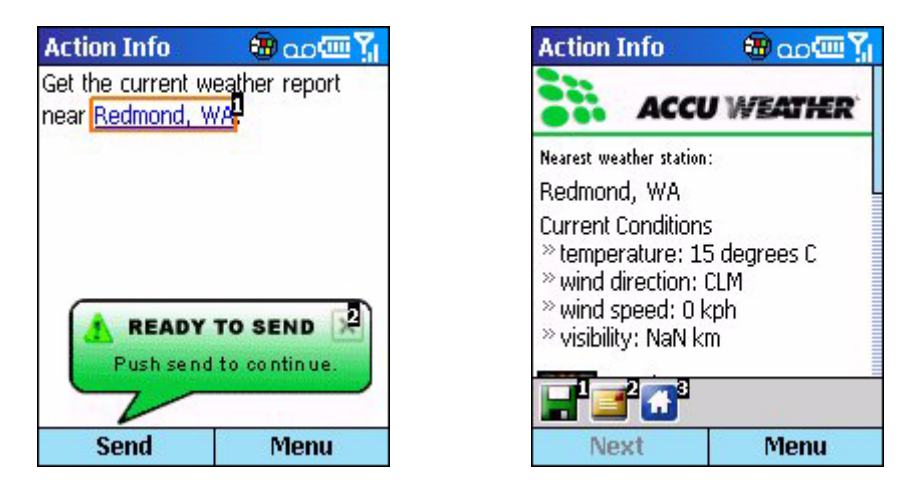

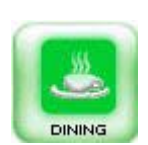

## <span id="page-21-0"></span>**Dining**

The *Dining* application allows you to find a restaurant either by entering the restaurant's name or by selecting a type of cuisine and *Action Info* will display a

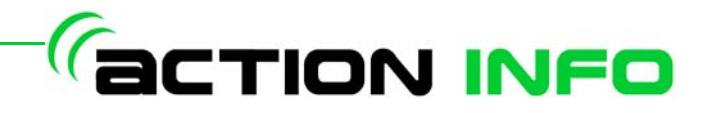

list of restaurants near your location that specialize in the selected cuisine.

To find a restaurant, select the **Dining** icon and on the main Dining page select **Find a Restaurant**. You will be given the option to either:

- **Enter a Restaurant Name** to find the location of a restaurant -OR-
- **Select a Cuisine** to find a restaurant specializing in a specific type of cuisine.

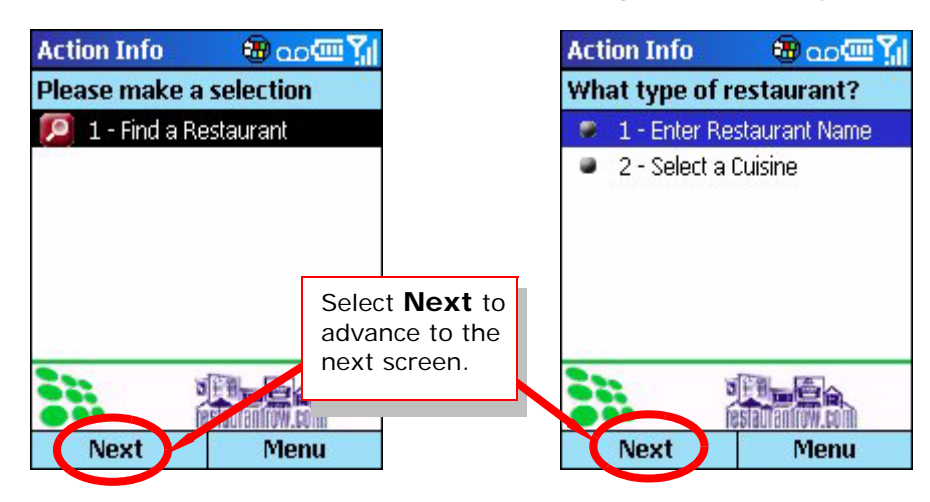

#### <span id="page-22-0"></span>**Find a restaurant by restaurant name**

If you choose **Enter a Restaurant Name**, you will be prompted to enter some or all of the restaurant name and the location of the restaurant (enter an address, city, or select an address from your contacts).

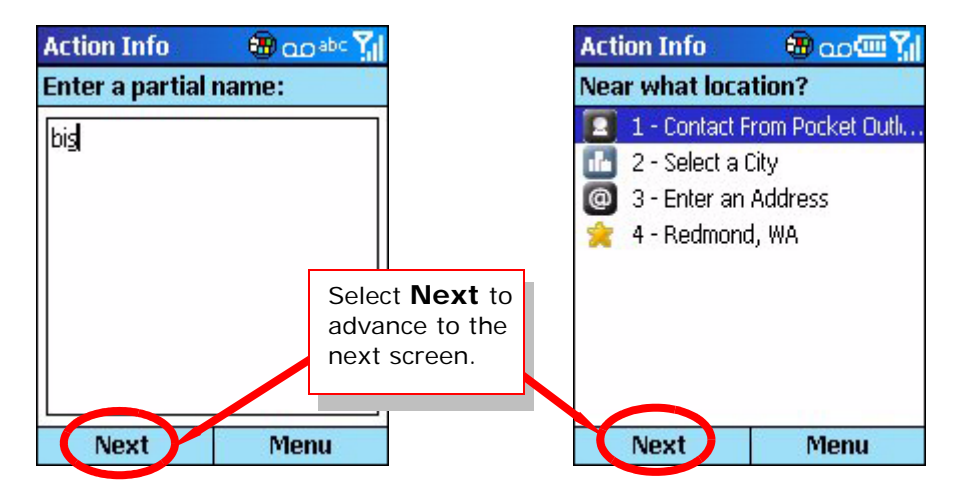

Once you have selected your location, *Action Info* will display a summary of your request. Select **Send**

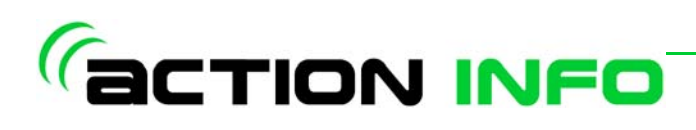

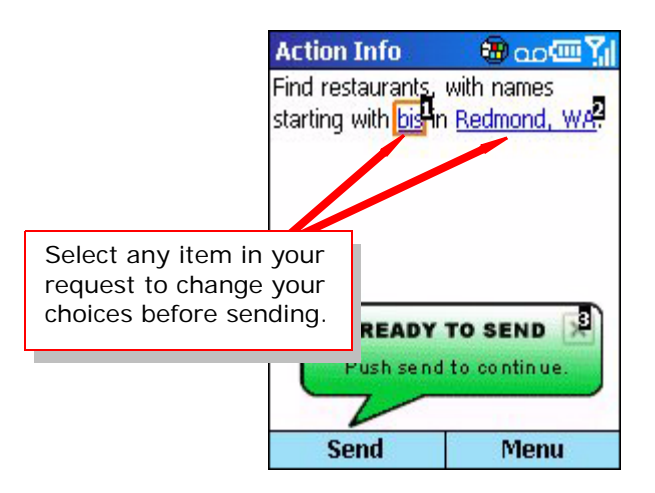

*Action Info* will return a list of restaurants with names matching the information you entered. Select the desired restaurant and *Action Info* will display the details of the restaurant.

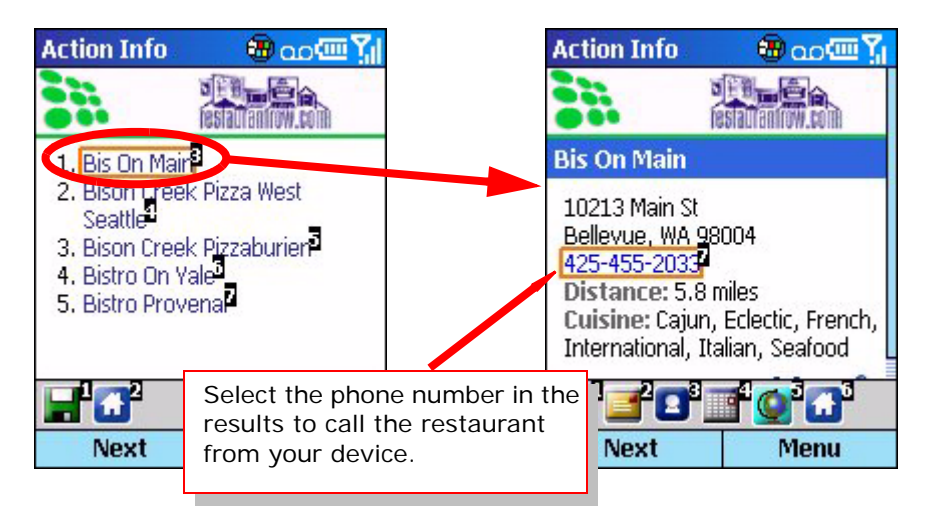

#### <span id="page-23-0"></span>**Find a restaurant by cuisine type**

If you choose **Select a Cuisine**, you will be presented with a list of cuisine types. Select the desired cuisine and select **Next** to enter the location of the restaurant

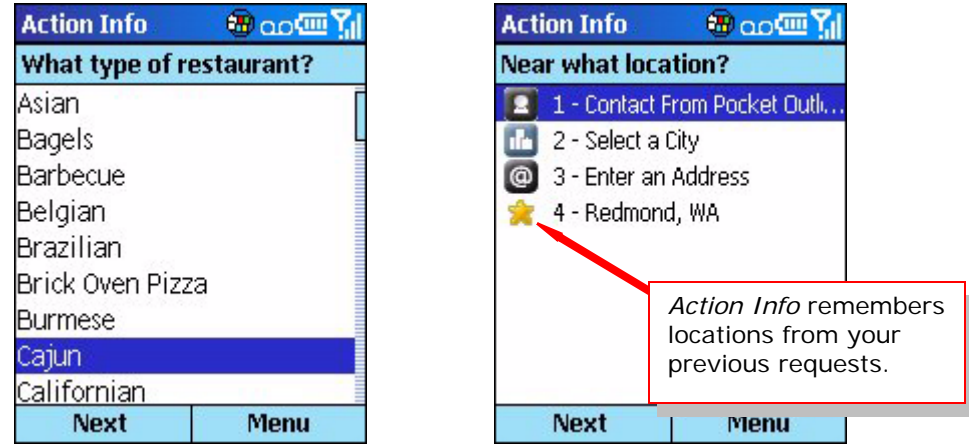

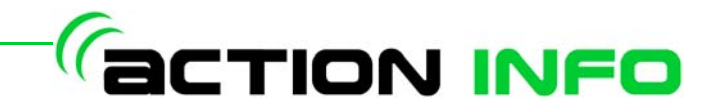

Once you have selected your location, *Action Info* will display a summary of your request. Select **Send** and *Action Info* will return a list of restaurants with names matching the information you entered. Select the desired restaurant and *Action Info* will display the details of the restaurant.

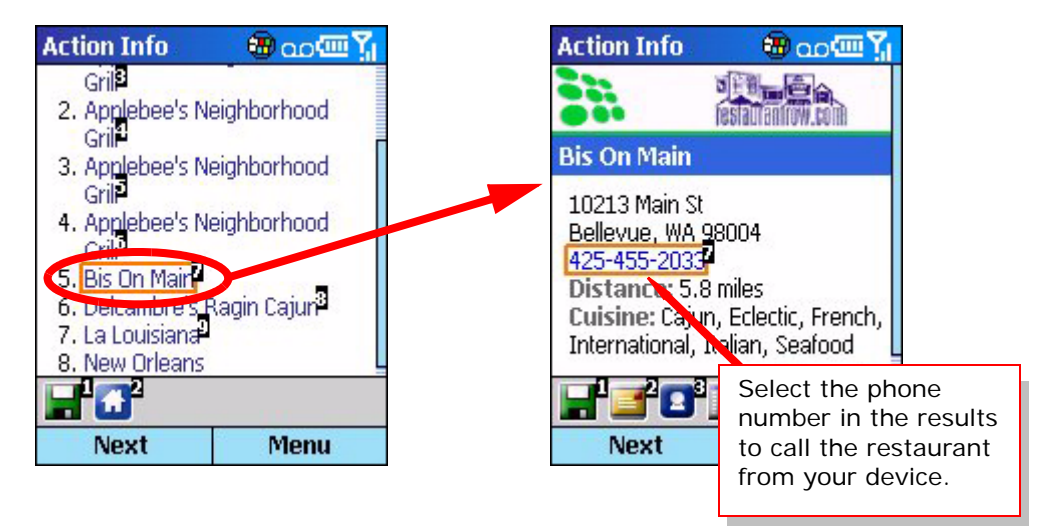

#### <span id="page-24-0"></span>**Movies**

The *Movies* application allows you to search for theaters near your location and find out what movies are currently playing at that theater.

#### <span id="page-24-1"></span>**To locate a theater:**

Select the **Movies** icon and choose whether you would like to specify your location from a contact, select a city from the list of cities, or enter an address.

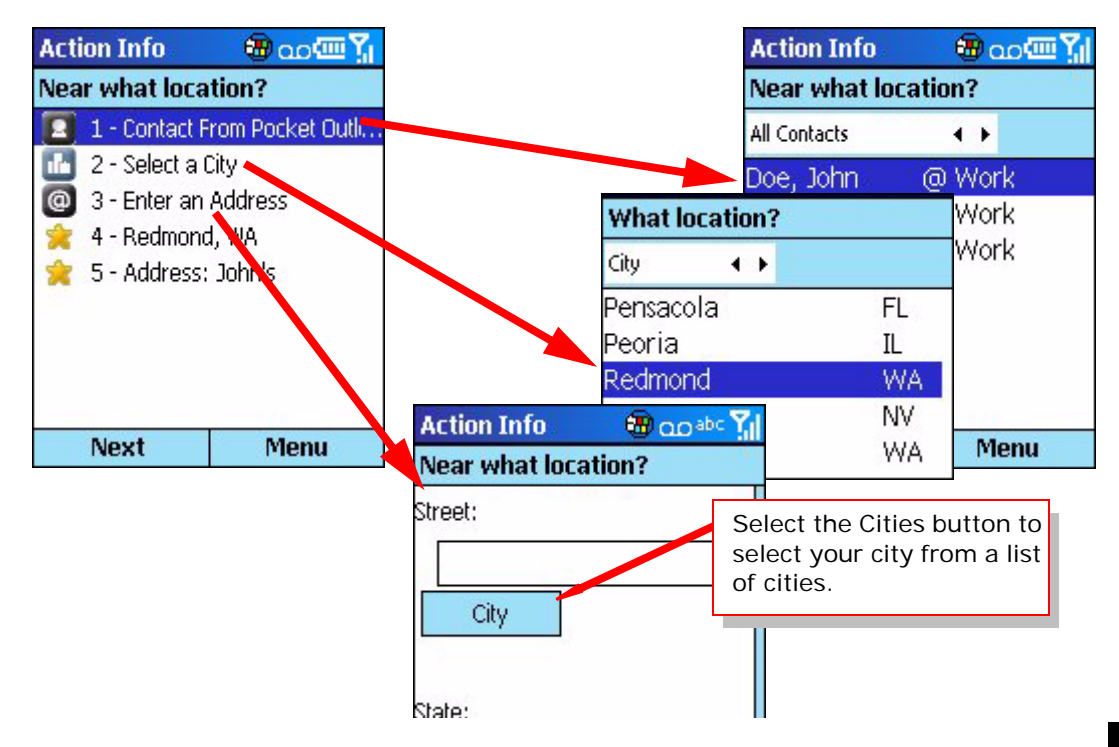

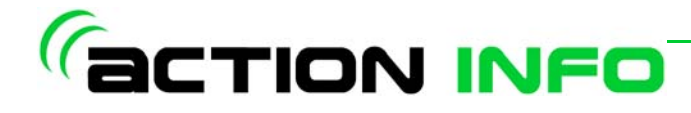

Once you have selected your location, *Action Info* will display a summary of your request. Select **Send**

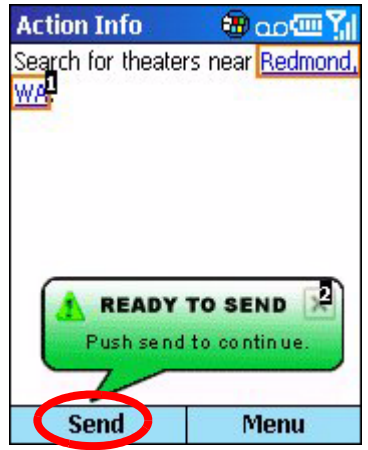

*Action Info* will display a list of theaters for the area you selected. The theaters are sorted by distance from your location, with the closest theaters listed first. To view the movies playing at a theater, select the theater name.

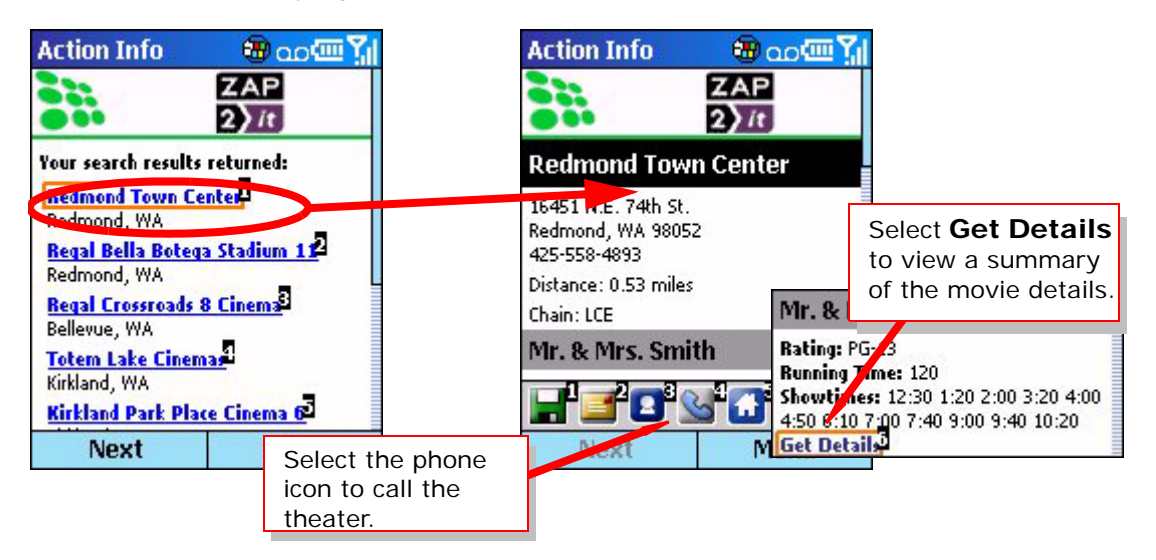

For each movie, select the **Get Details** link to view additional information about the movie.

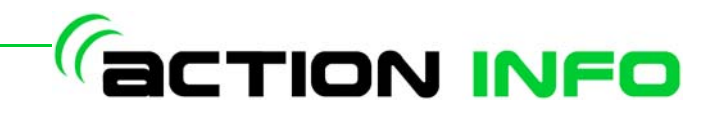

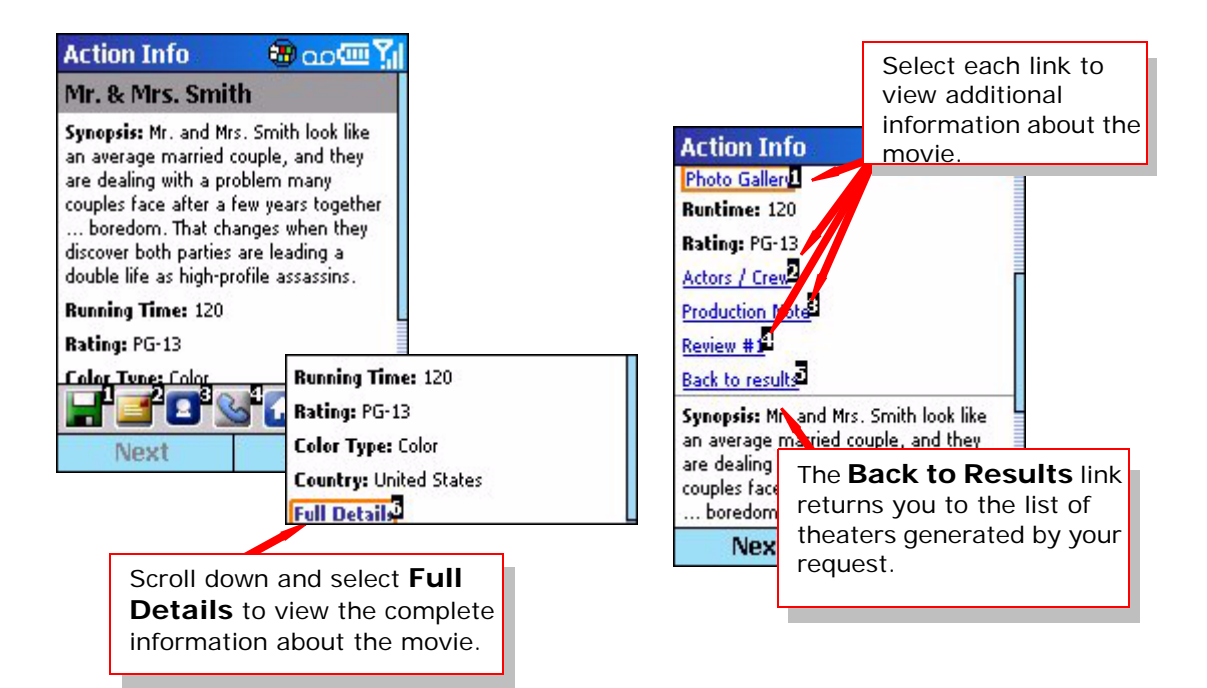

### <span id="page-26-0"></span>**Directions**

The *Directions* application can be used to map a location or address or to get driving directions between two locations. Locations can be input from a contact, airport, city, address, or a previously used location.

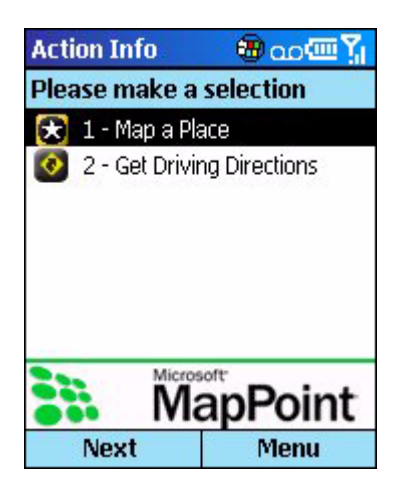

#### <span id="page-26-1"></span>**To get driving directions:**

Open the *Directions* application and select **Get Driving Directions**. Action Info will prompt you to choose what region you are in.

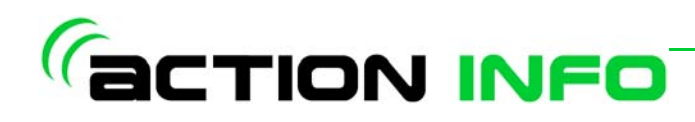

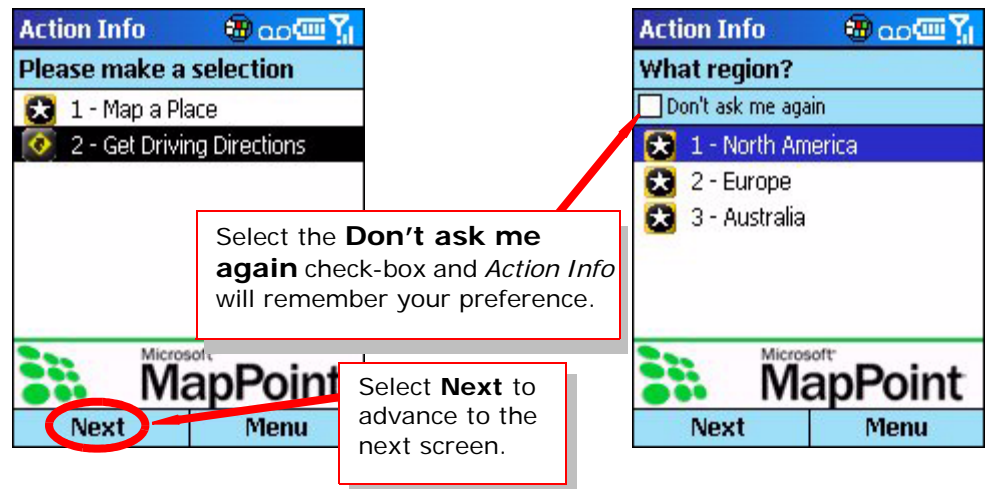

Select your region and select **Next**.

Enter your starting location. You can select a contact, an airport, a city, enter an address, or enter the name of a local landmark.

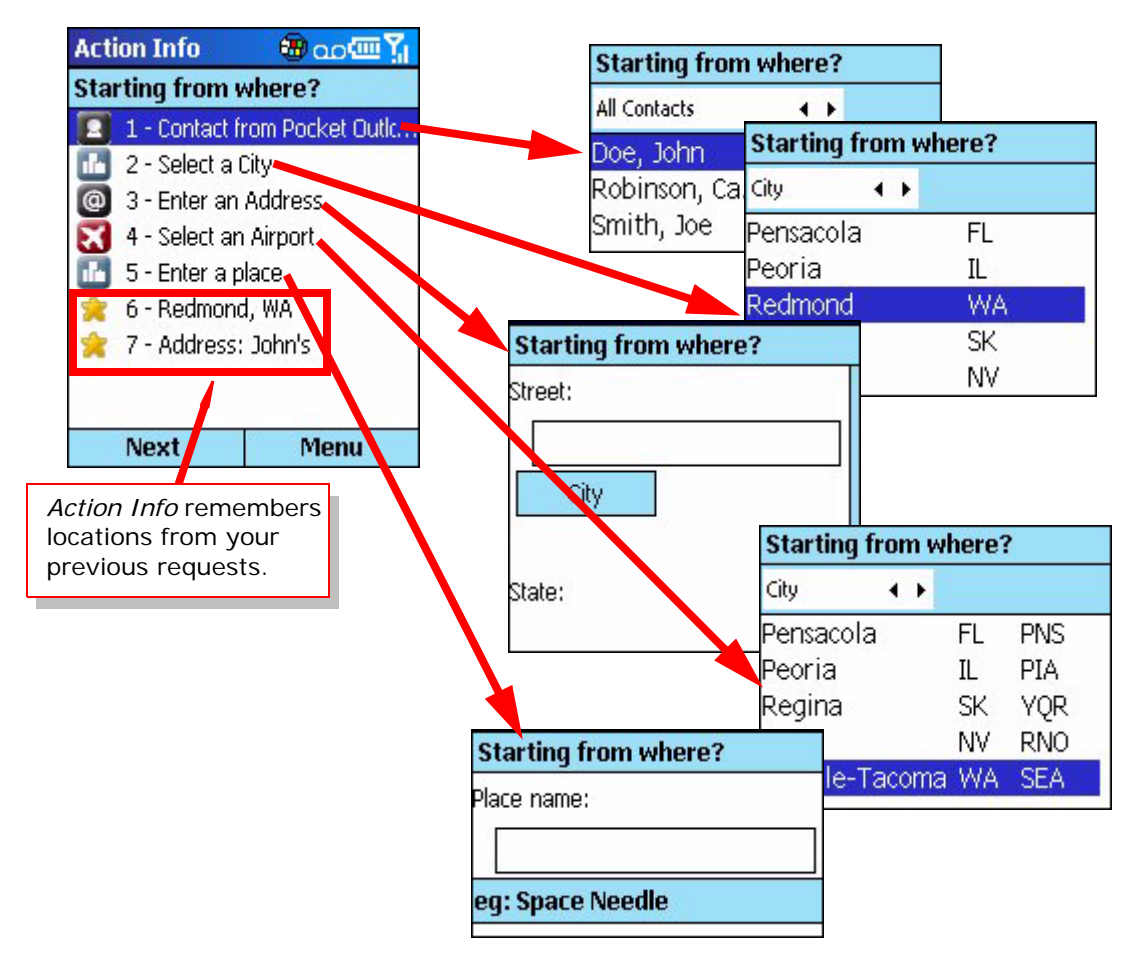

Once you have entered your starting location, select Next and enter your destination. As with the starting location, you can select a contact, a city, an

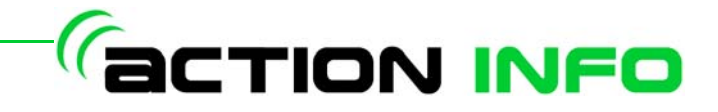

airport, enter an address, or enter the name of a local landmark. Select **Next** to continue.

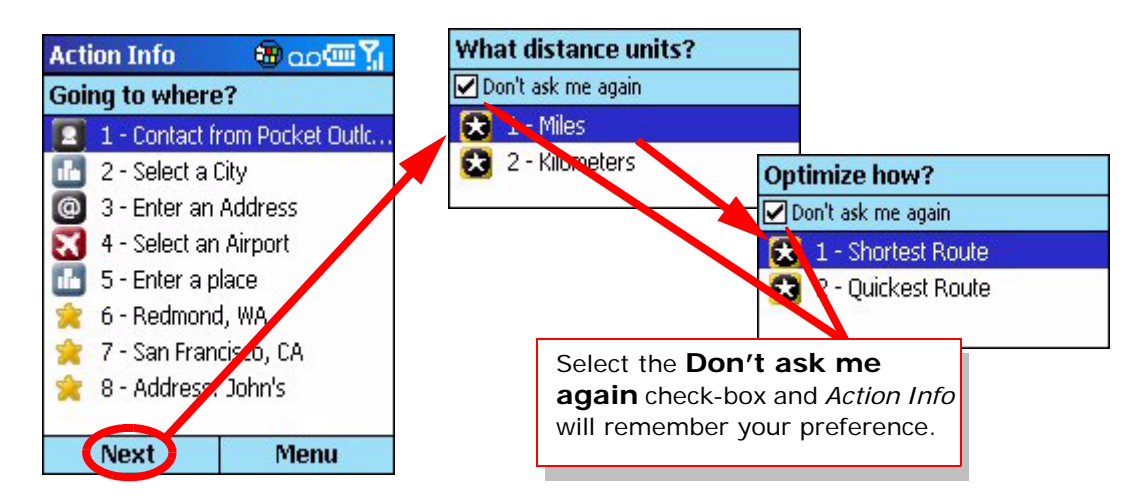

Once you have entered your destination, select **Next** and select whether you would like your directions in kilometers or miles and whether you would like the shortest route or the quickest route.

*Action Info* will display a summary of your request. To change any items, select the item you wish to change. If you are satisfied with the request, select Send.

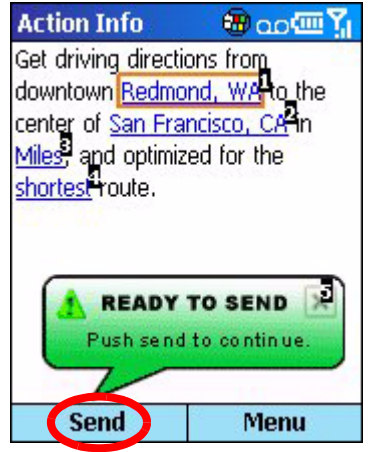

Once the request is processed, *Action Info* will show your driving directions with the option to go through a step-by-step process or view a map.

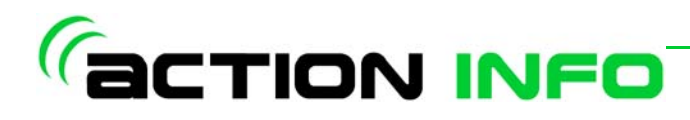

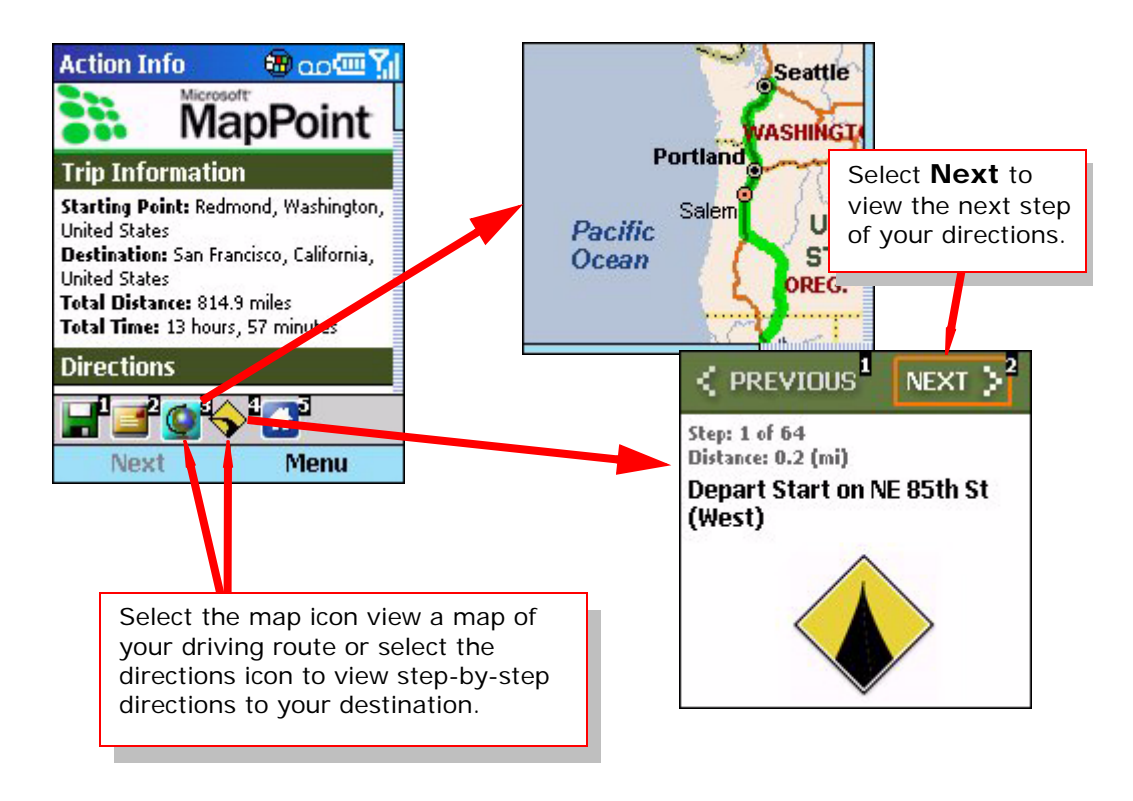

#### <span id="page-29-0"></span>**To get a map of a location:**

Open the *Directions* application and select **Map a Place**. *Action Info* will prompt you to choose what region you are in.

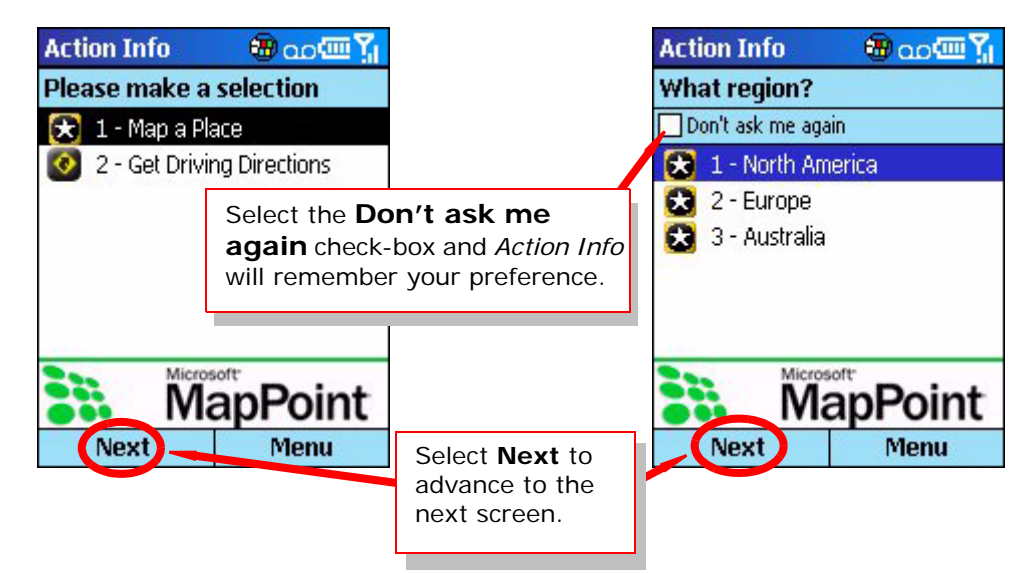

Select your region and select **Next**.

Enter your starting location. You can select a contact, an airport, a city, enter an address, or enter the name of a local landmark.

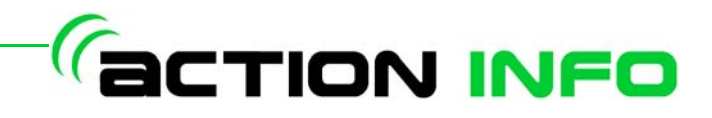

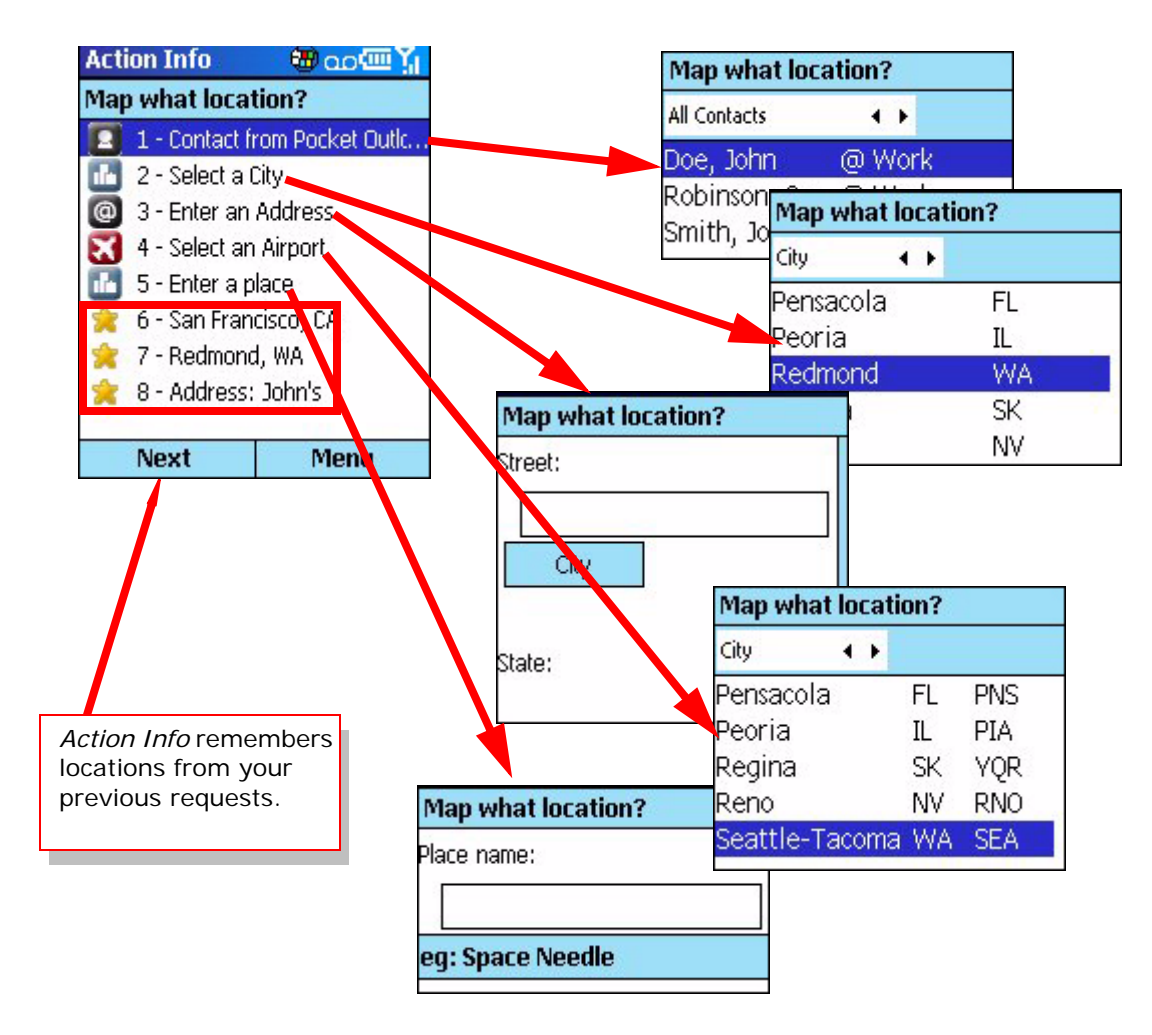

Once you have entered your destination, select **Next**.

*Action Info* will display a summary of your request. To change any items, select the item you wish to change. If you are satisfied with the request, select **Send**.

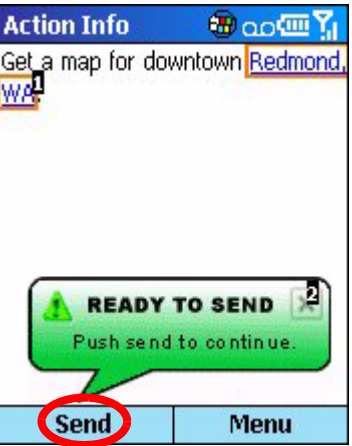

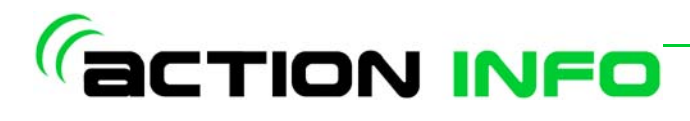

Once the request is processed, *Action Info* will display your map.

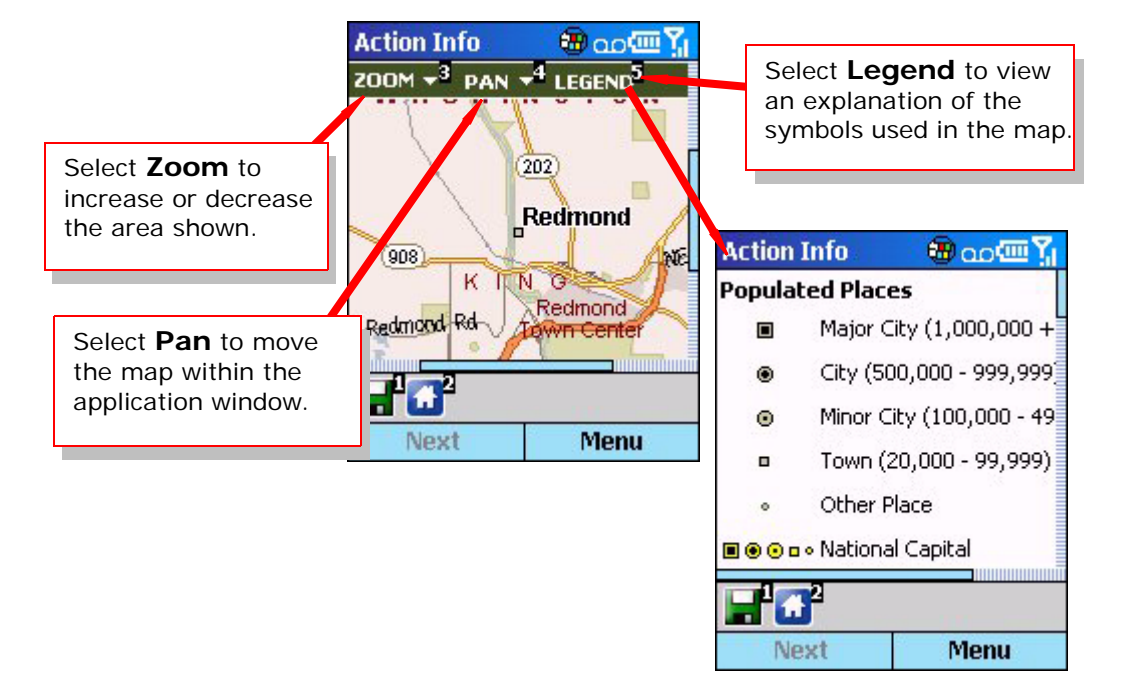

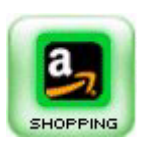

## <span id="page-31-0"></span>**Shopping**

*Action Info* allows you to browse and purchase items from Amazon.com®. Through the *Shopping* application, you can:

- Browse Amazon.com's categories for items.
- Search for items using keywords, UPC or ISBN codes, or by defining parameters to identify the item you want.
- Create a shopping cart to keep track of items you want to purchase.

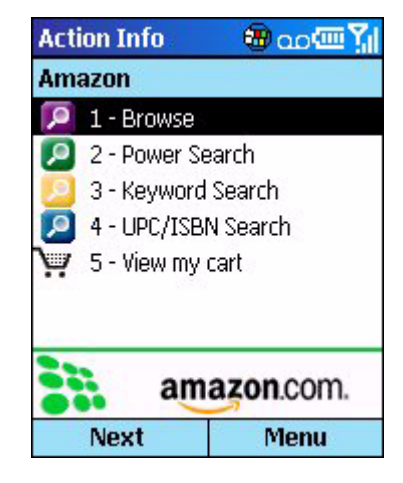

#### <span id="page-31-1"></span>**To browse Amazon.com's Categories:**

Select the **Shopping** icon and select Browse. *Action Info* will display a list of Amazon.com's categories

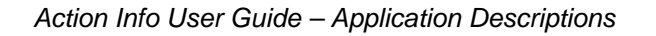

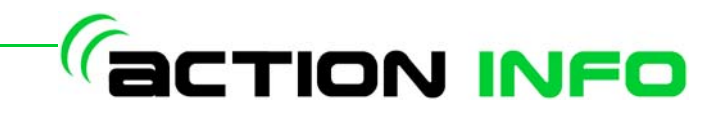

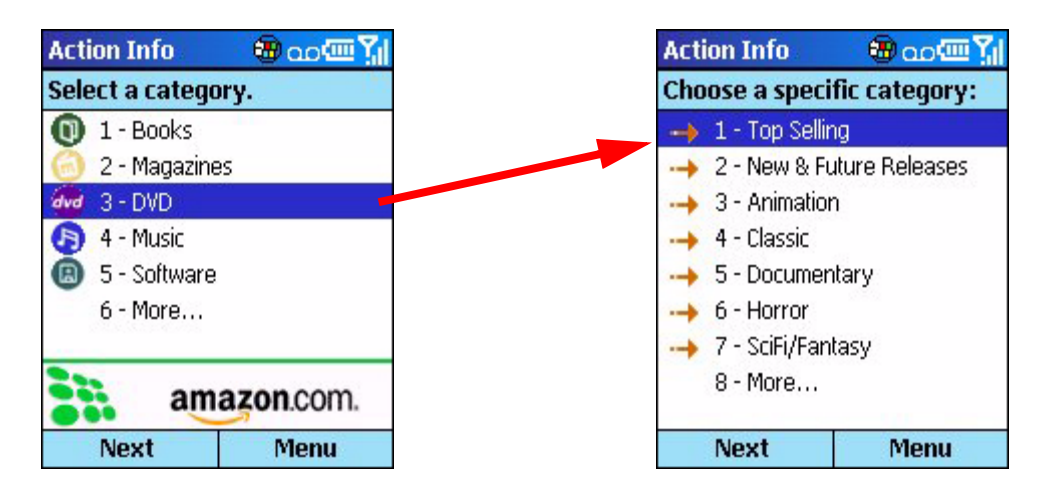

Select the category and sub-category your would like to browse. *Action Info* will display a summary of your request. To change any items, select the item you wish to change. If you are satisfied with the request, select **Send**.

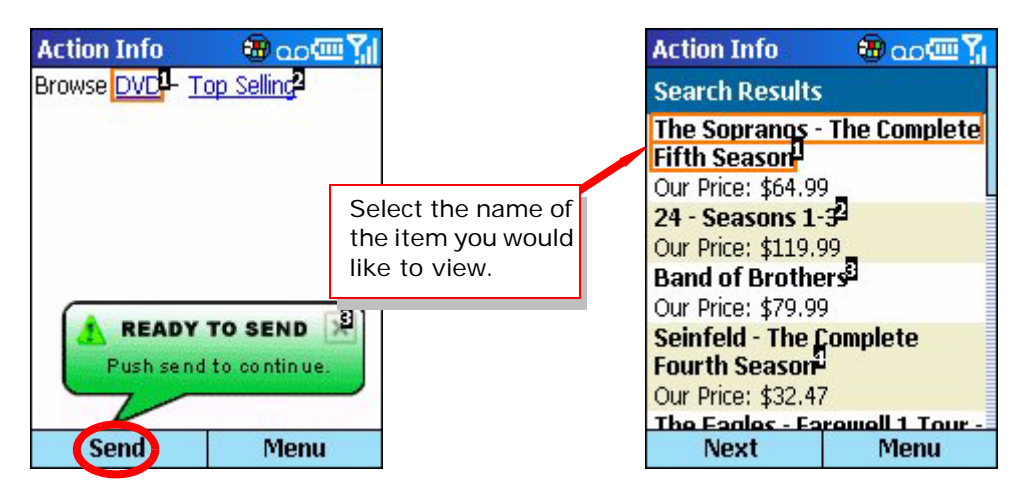

*Action Info* will return a list of items in your selected category. To view more information about an item, select the desired item and *Action Info* will display the details for your item.

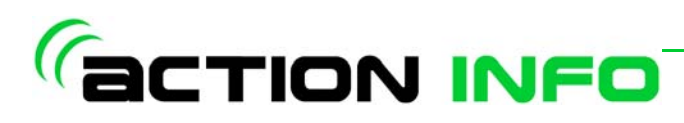

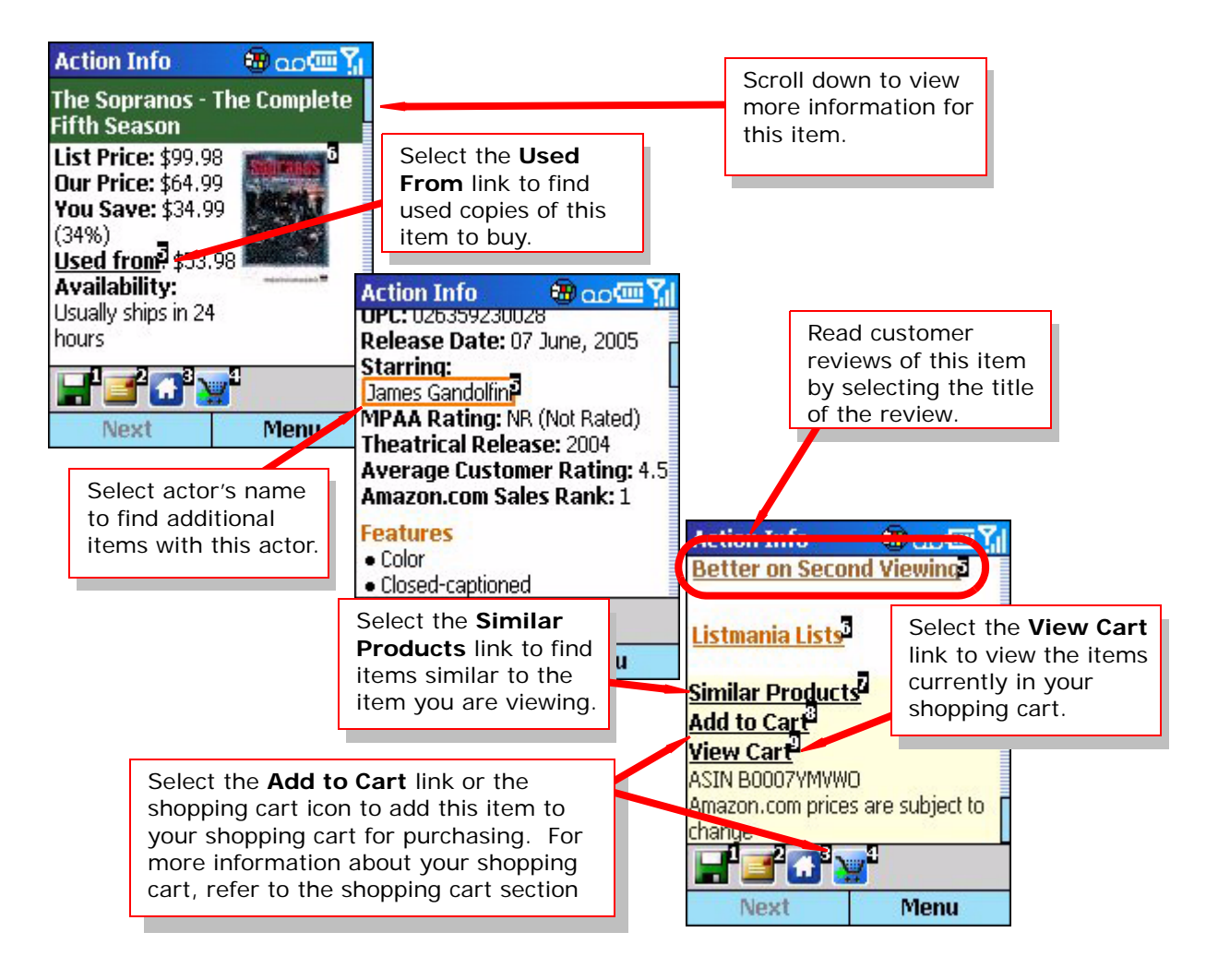

#### <span id="page-33-0"></span>**Searching for an item:**

*Action Info* provides three different methods for searching for a specific item on Amazon.com:

- **Power Search** Action Info allows you to narrow your search based on a category, genre, and keyword or phrase.
- **Keyword Search** Define a keyword or phrase to search in all of Amazon.com or in a specific category.
- **UPC/ISBN Search** If you know the Universal Product Code (UPC) or International Standard Book Number (ISBN), you can search for the item using the UPC or ISBN code.

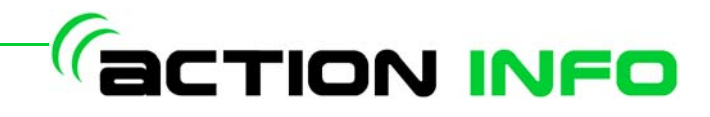

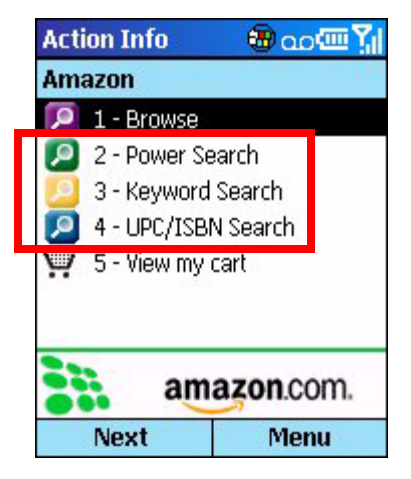

#### **To power search:**

Select **Power Search**. *Action Info* will display a list of categories. Select a category and genre (or sub-category for **Manufacturer**). Enter a keyword or phrase and select **Next**.

*Action Info* will display a summary of your request. To change any items, select the item you wish to change. If you are satisfied with the request, select **Send**.

#### **To search by keyword:**

Select **Keyword Search**. Enter a keyword or phrase and select a category to search in, or enter **All** to search all of Amazon.com.

*Action Info* will display a summary of your request. To change any items, select the item you wish to change. If you are satisfied with the request, select **Send**.

#### **To search using a UPC/ISBN code:**

Select **UPC/ISBN Search** and select whether you would like to search using a UPC code or an ISBN code (for books only). Enter the code and select **Next**. If you are using a UPC code, you can search in a specific category by selecting **Area**.

*Action Info* will display a summary of your request. To change any items, select the item you wish to change. If you are satisfied with the request, select **Send**.

#### **Viewing your search results:**

Once your search is complete, *Action Info* will return a list of results that match your search criteria.

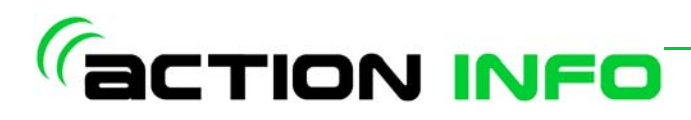

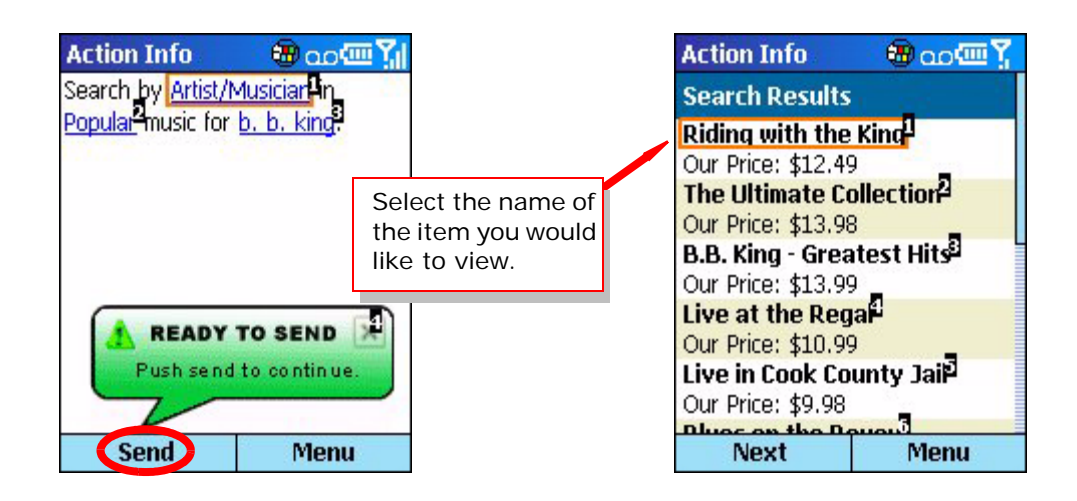

#### <span id="page-35-0"></span>**Using your Shopping Cart:**

*Action Info* will maintain a shopping cart of items you wish to purchase. To add an item to your shopping cart, select the **Add to Cart** link or the shopping cart icon on the item's details page. *Action Info* will display the following confirmation:

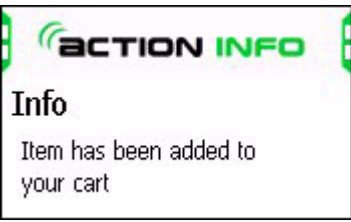

Once you have added an item to your shopping cart. you can continue shopping and add additional items to your shopping cart.

You can view the items in your shopping cart by selecting **View My Cart** from the shopping application home page.

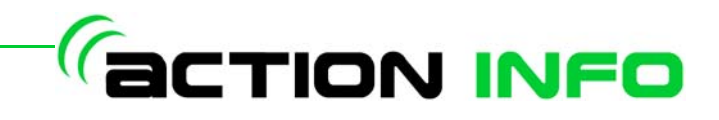

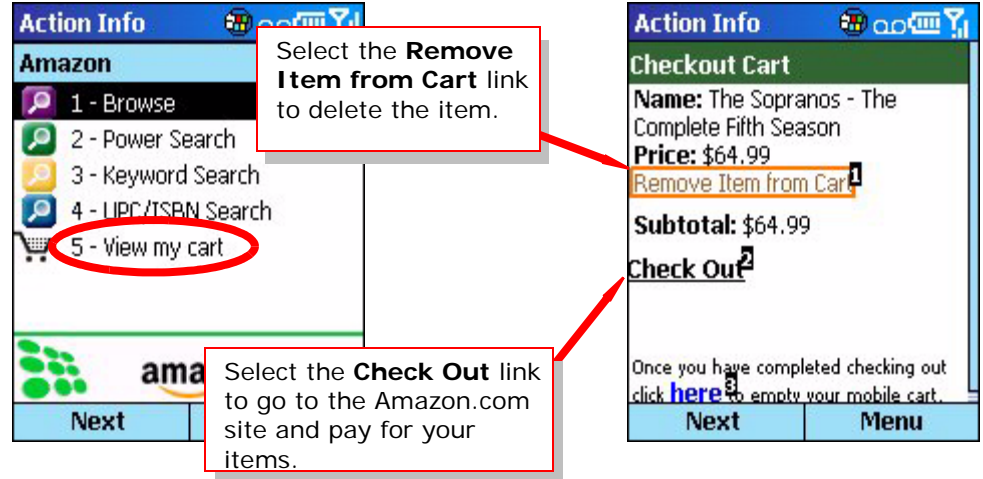

Once you have all your items in your cart, select **Check Out** on your Shopping Cart page. *Action Info* will display the following confirmation in your device's browser:

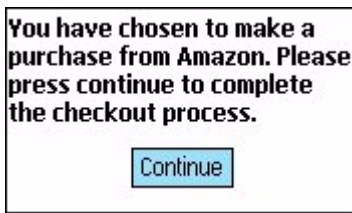

Select **Continue** and *Action Info* will redirect you to Amazon.com's mobile site to complete the checkout process.

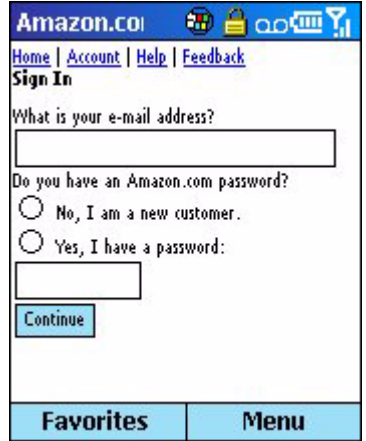

For more information about completing your transaction, refer to Amazon.com's website.

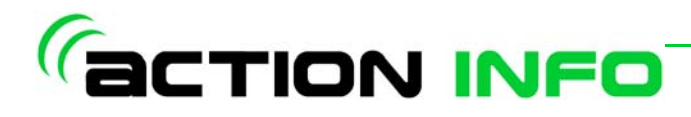

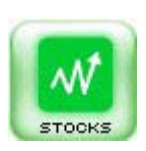

#### <span id="page-37-0"></span>**Stocks**

The *Stocks* application displays 15-minute delayed stock quotes, lookup a stock symbol for a company, or get current market information. The application also will track your portfolio and maintain a list of your stocks.

#### <span id="page-37-1"></span>**To get a stock quote:**

Select the **Stocks** icon and select **Stock Quote**. You may enter up to six stock symbols.

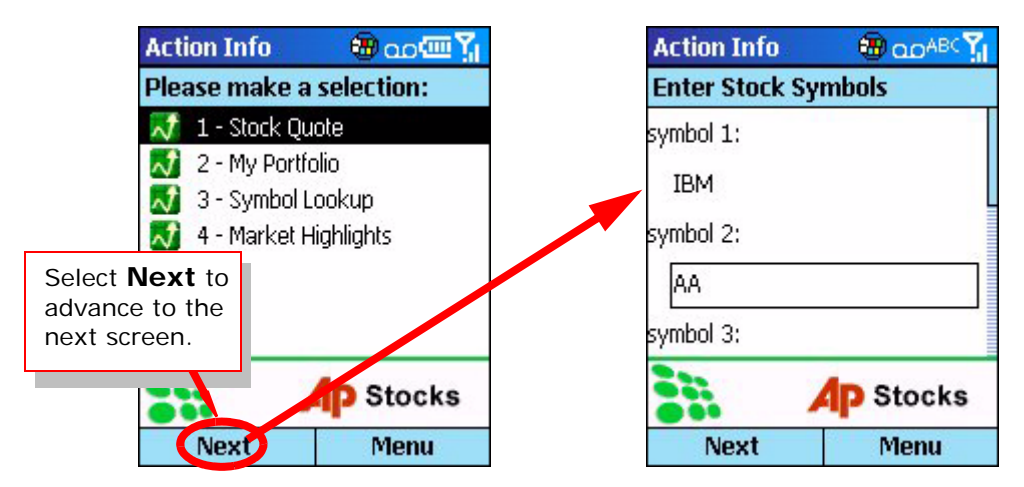

Once you have entered your stock symbols, select **Next**. *Action Info* will display a summary of your request. To change any items, select the item you wish to change. If you are satisfied with the request, select **Send**.

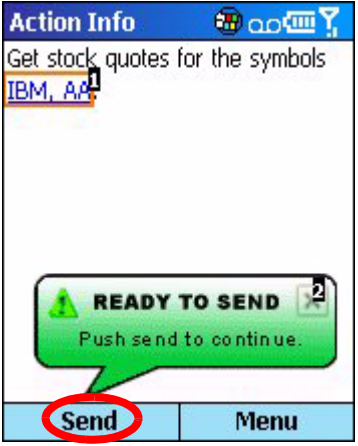

*Action Info* will display a quote summary for each symbol you entered. For additional information about the stock's performance, click the **Details** link.

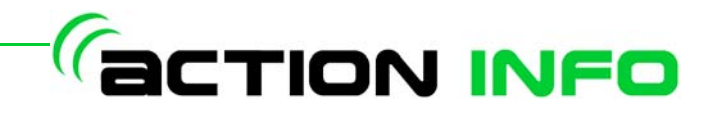

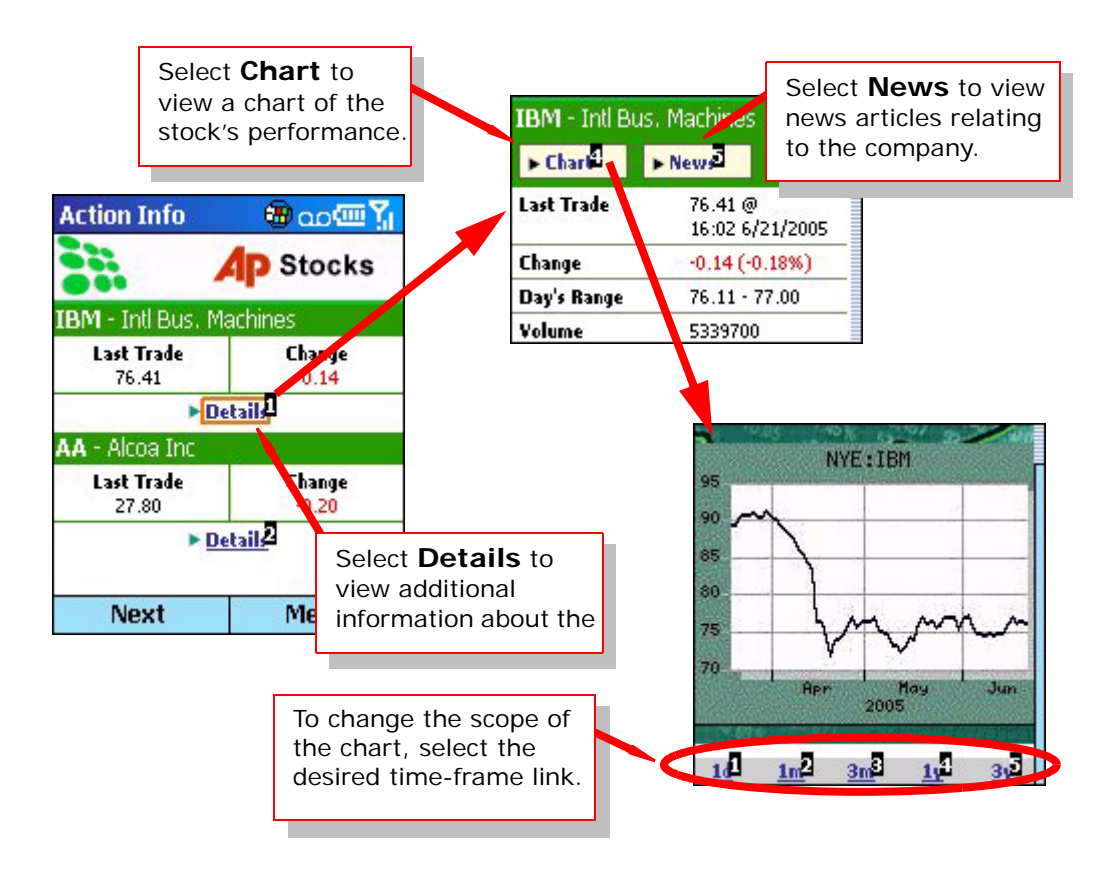

#### <span id="page-38-0"></span>**To find a company's ticker symbol:**

*Action Info* allows you to look up a stock's ticker symbol by entering all or a part of the company's name or symbol.

Select the **Stocks** icon and select **Symbol Lookup**. Select whether you want to find the symbol by using the ticker symbol or the company name.

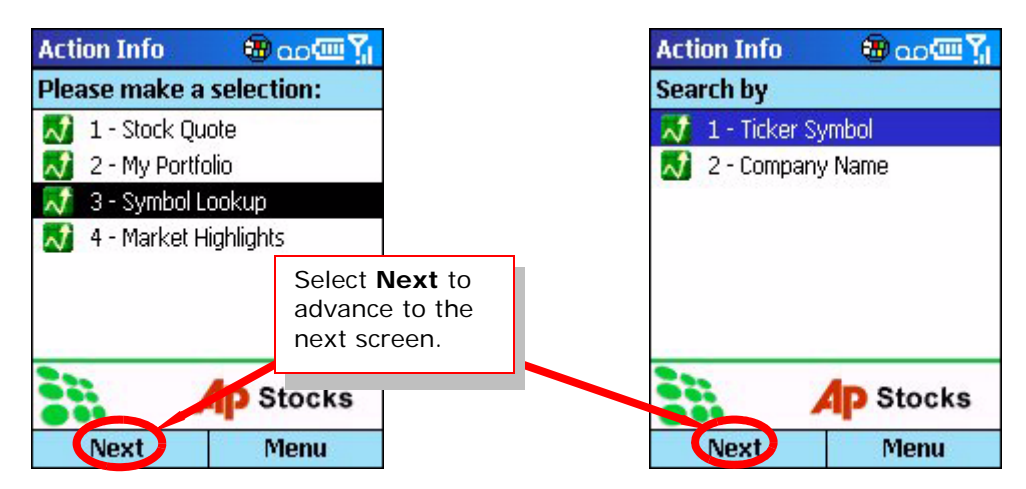

**Select Search Type** allows you to specify how *Action Info* will return results using the criteria you define:

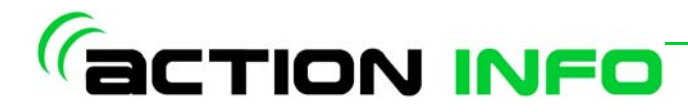

- **Begins With...** *Action Info* will only return results that start with the information specified
- **Contains...** *Action Info* will return results that contain the information specified anywhere in the company name or symbol
- **Ends With...** *Action Info* will only return results that end with the information specified

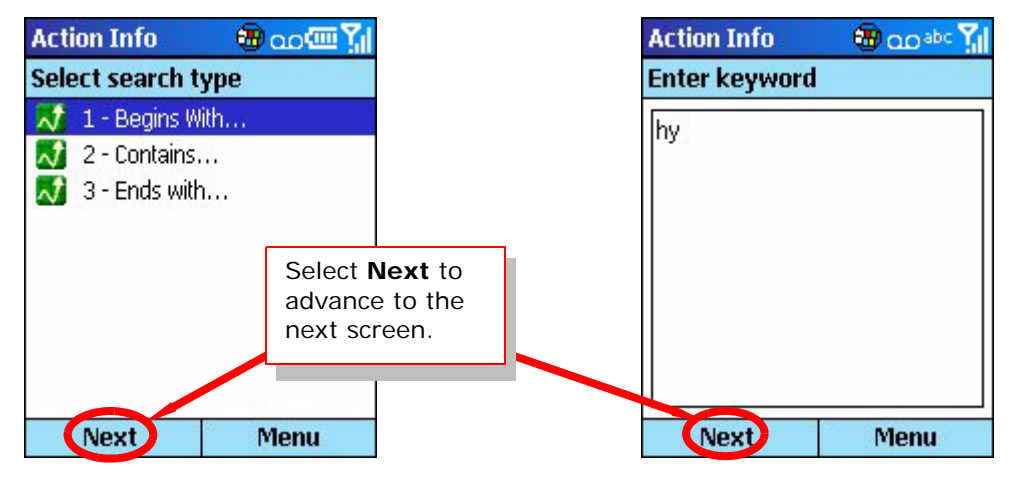

Select the search type and select **Next**. Enter your search criteria in the text box and select **Next**. *Action Info* will display a summary of your request. To change any items, select the item you wish to change. If you are satisfied with the request, select **Send**.

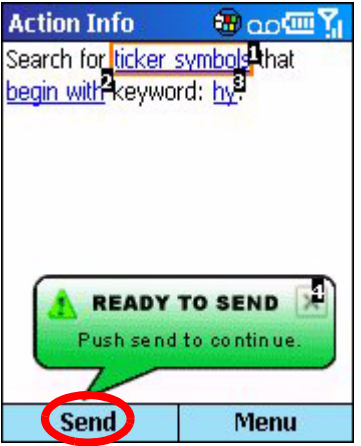

*Action Info* will return a list of companies that match your search criteria. To view additional information about a company, select the company name.

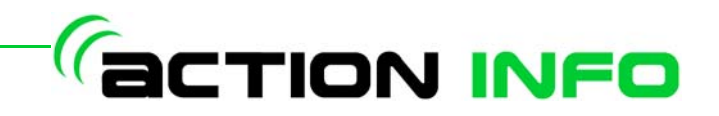

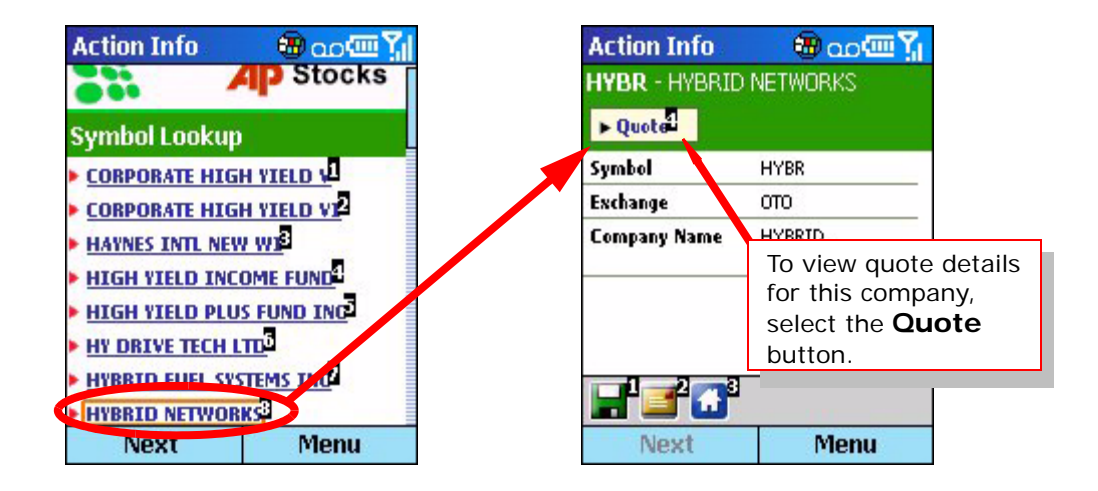

#### <span id="page-40-0"></span>**Tracking your portfolio with** *Action Info*

*Action Info* allows you to track detailed information about the stocks in your portfolio. Select the **Stocks** icon and select **My Portfolio**. *Action Info* will display your current portfolio along with current quotes for the Dow Jones Industrial Average and the Nasdaq Composite Index.

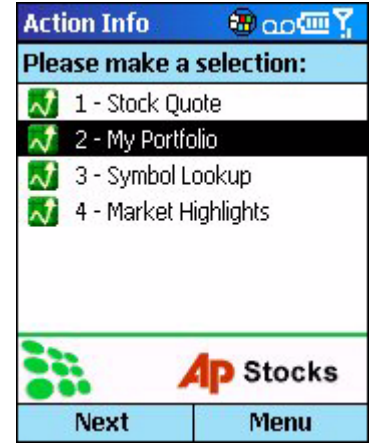

To add stocks to your portfolio, select **Add Stocks**. You can enter the following information for up to six stocks:

- Stock Symbol
- Your stock purchase price
- The total number of shares
- A description of the stock

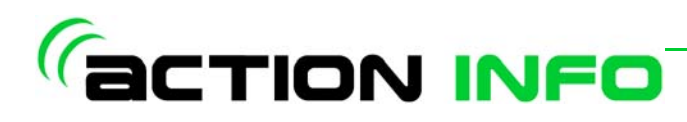

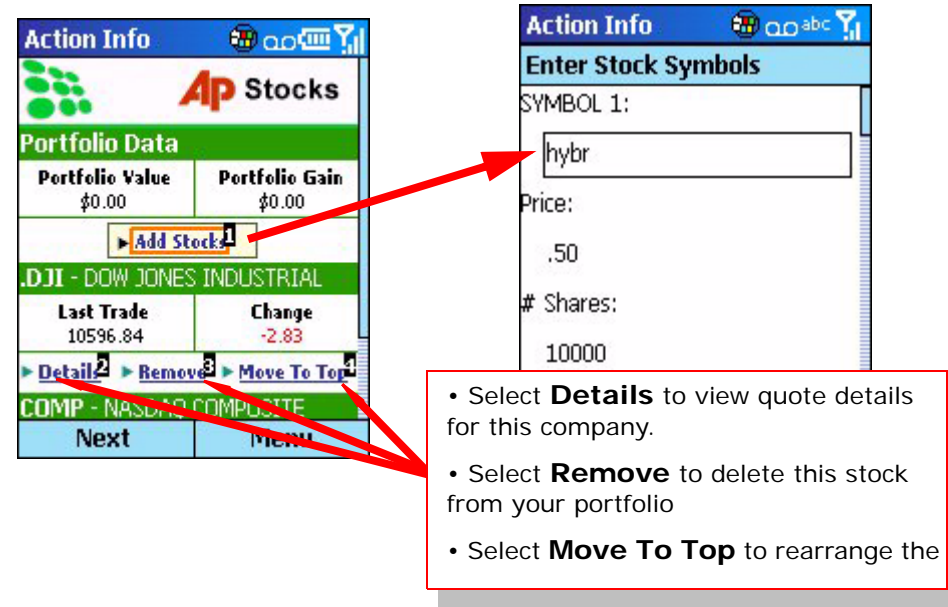

Once you've added all your stocks, select **Next**. *Action Info* will add the stocks to your portfolio and begin to track your portfolio's value.

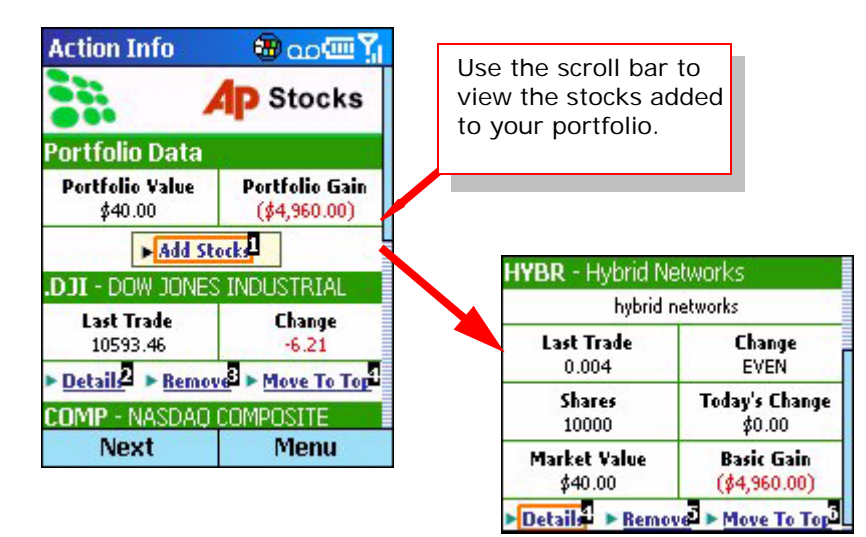

#### <span id="page-41-0"></span>**To view market highlights**

*Action Info* will display the latest market highlights including:

- A summary of the market activity for the day
- A list of the most active stocks from specific industries and exchanges
- A list of advancing stocks from specific industries and exchanges
- A list of declining stocks from specific industries and exchanges

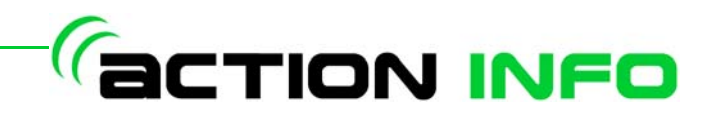

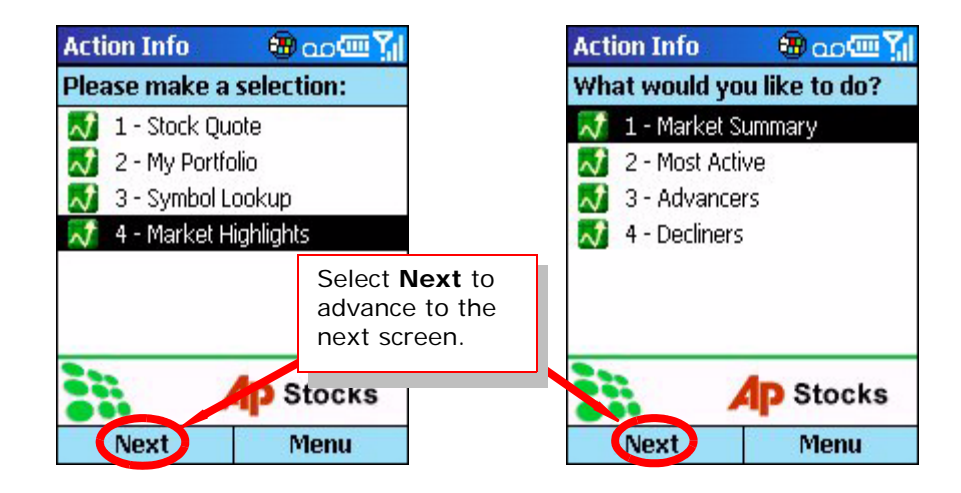

#### <span id="page-42-0"></span>**Sports**

The *Sports* application gives you the latest news, schedules, standings, and team information for seven different types of sports, including:

- National Football League (NFL)
- National Basketball Association (NBA)
- Major League Baseball (MLB)
- National Hockey League (NHL)
- National Collegiate Athletic Association (NCAA) Basketball and Football
- National Association for Stock Car Auto Racing (NASCAR), including the Nextel Cup series, Busch series, and Craftsman Truck series
- Major Golf News Stories

#### <span id="page-42-1"></span>**To view sports information:**

Select Sports and select the sport you would like information about and select **Next**. With the exception of Golf News, you will be presented with the option to get News, Scores, league standings, or view a list of league teams (if available).

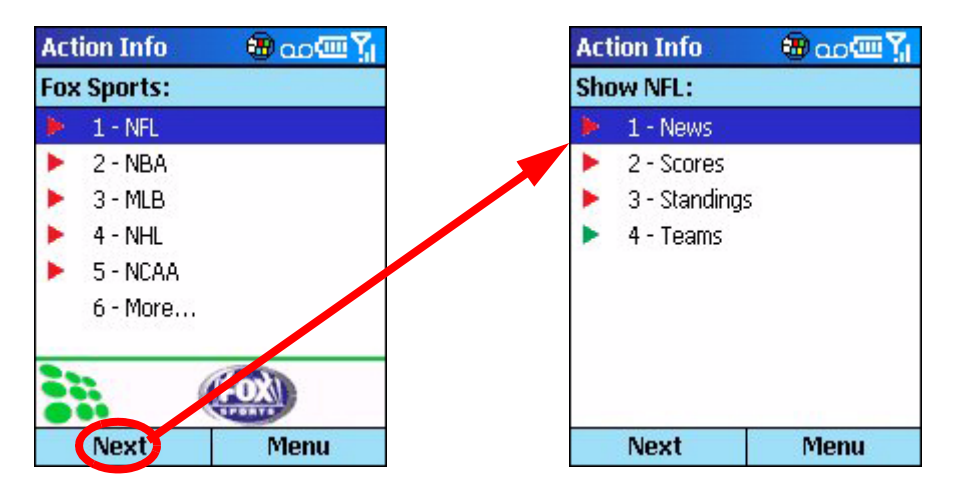

Select the type of information you would like and select **Next**. Once you have completed your request, *Action Info* will display a summary of your request. To

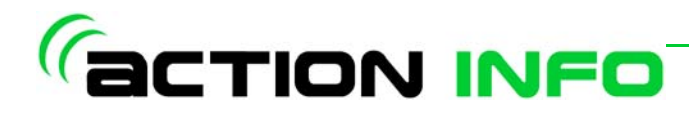

change any items, select the item you wish to change. If you are satisfied with the request, select **Send**.

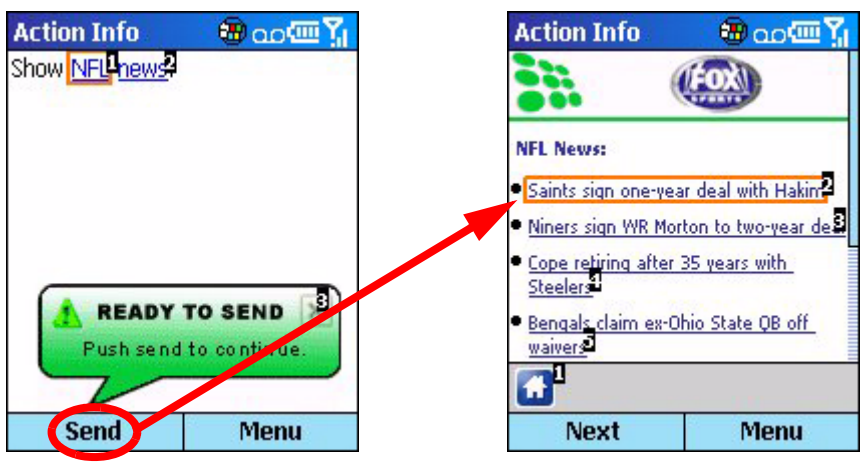

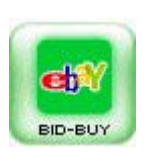

## <span id="page-43-0"></span>**Bid & Buy**

*Action Info* gives you on-the-go access to eBay including:

- Browsing eBay Categories
- Searching by simple keyword or with advanced options
- Placing bids on items
- Viewing and managing your My eBay page

#### <span id="page-43-1"></span>**To browse eBay categories:**

Select the Bid & Buy icon and select Browse by Category.

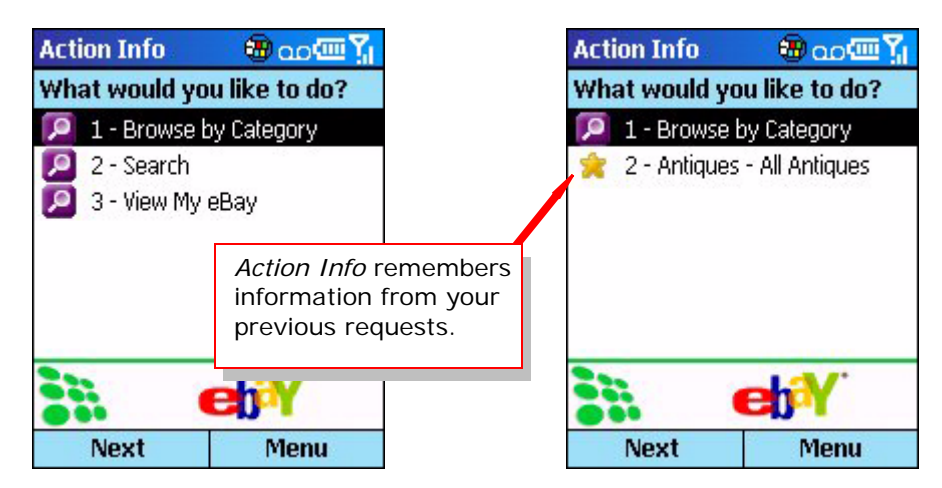

*Action Info* will display a list of the eBay categories. Select the category you wish to browse. If applicable, *Action Info* will display a list of sub-categories for you to choose.

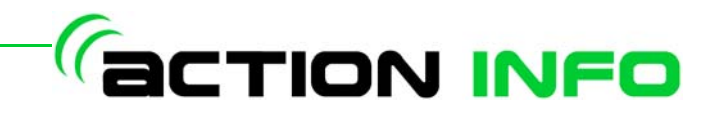

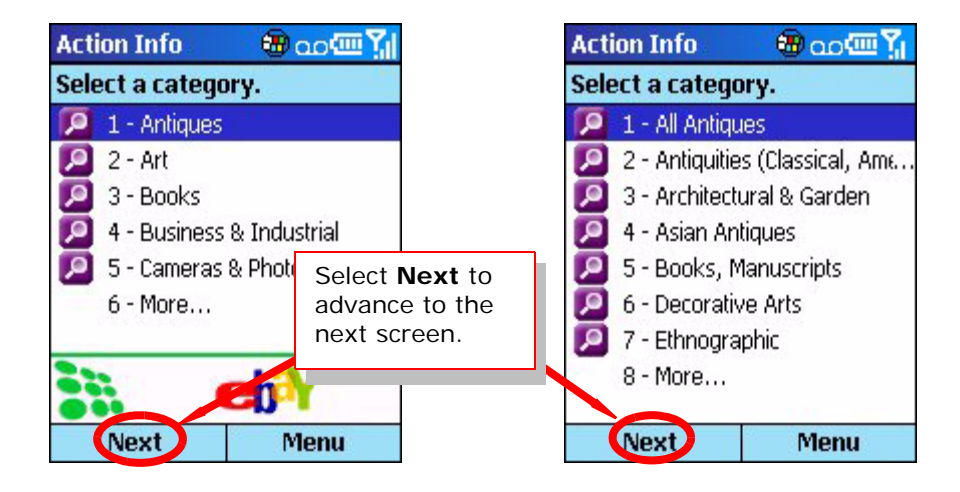

Once you have selected your categories, *Action Info* will display a summary of your request. To change any items, select the item you wish to change. If you are satisfied with the request, select **Send**.

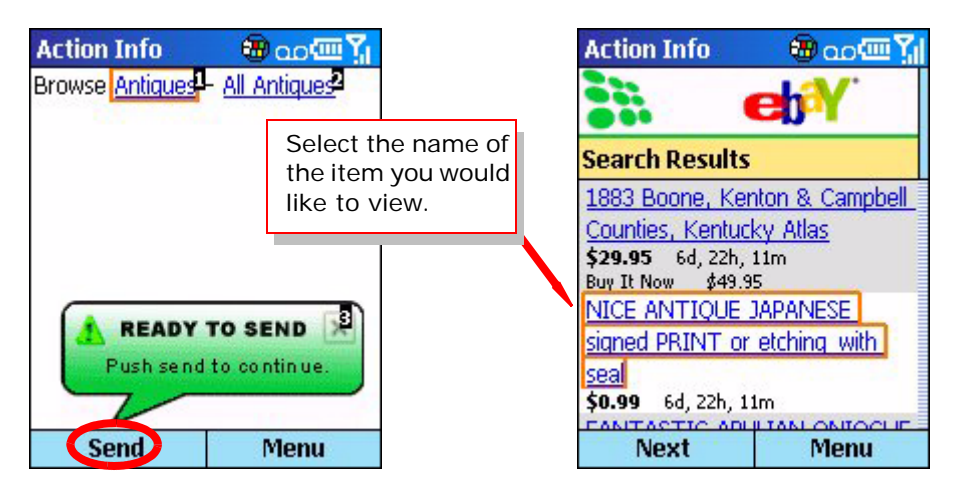

*Action Info* will return a list of items listed in your selected category. To view the details of an item, select the desired item and *Action Info* will display the selected item's page.

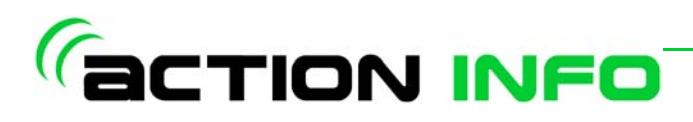

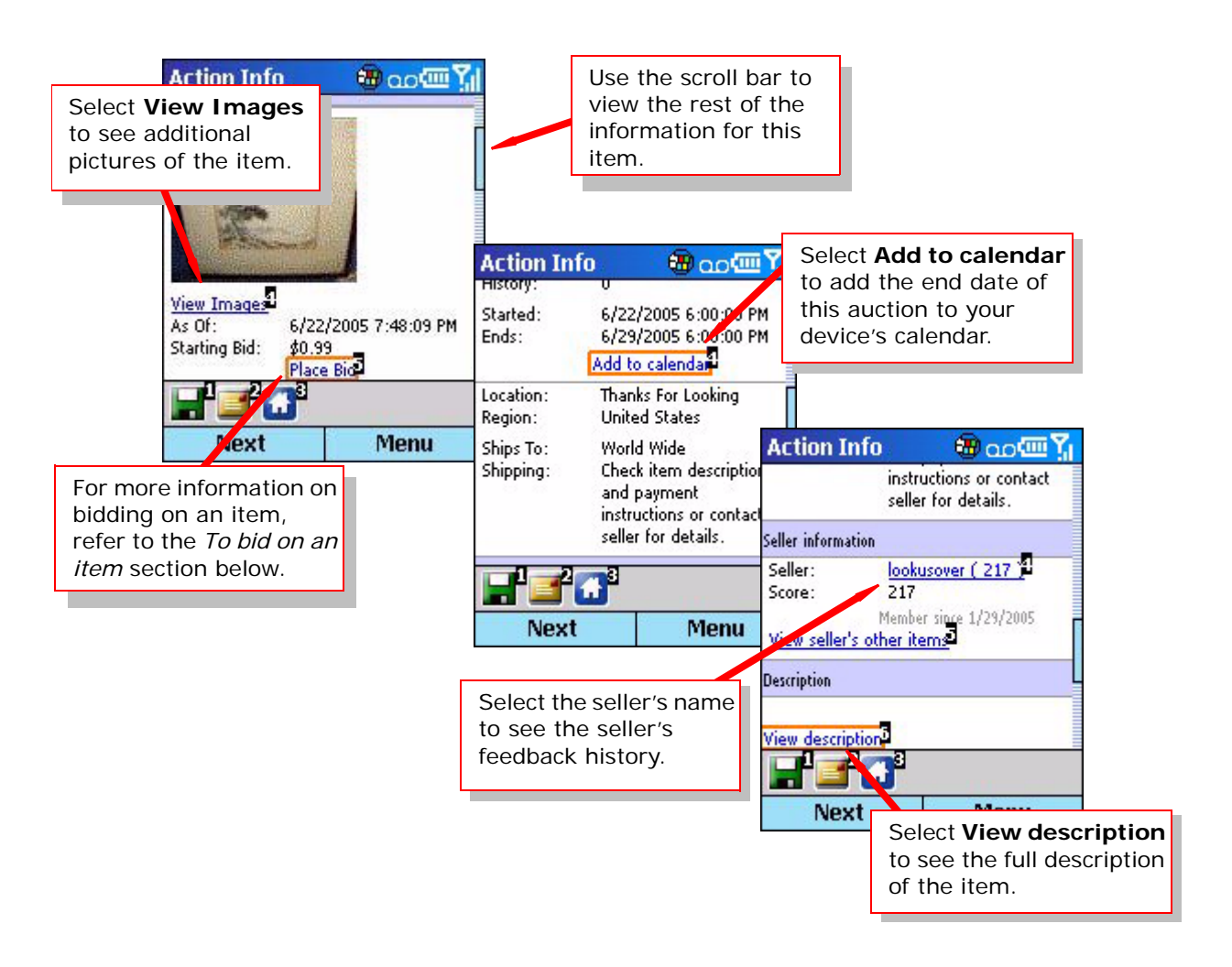

#### <span id="page-45-0"></span>**To search for a specific item:**

Through *Action Info*, you can search for a specific item using a basic keyword search, or using an advanced search.

Select the Bid & Buy icon and select Search. Choose either a Keyword Search or an Advanced Search

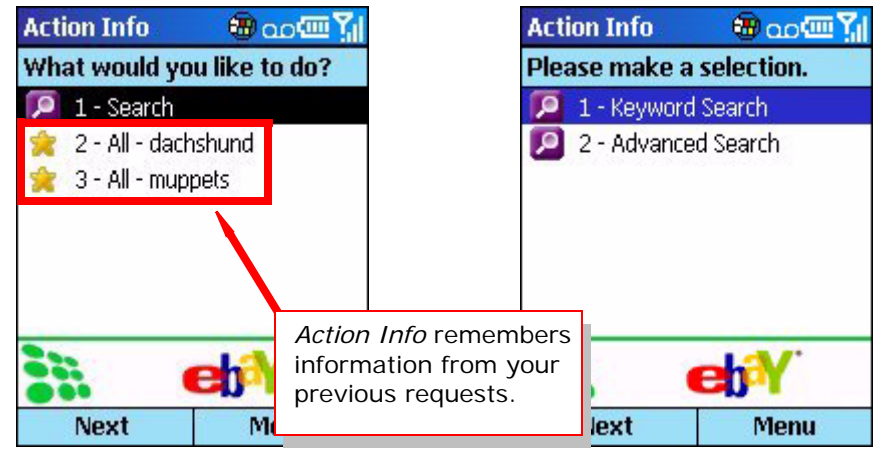

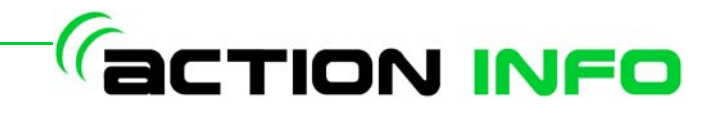

Enter a keyword or phrase to search for

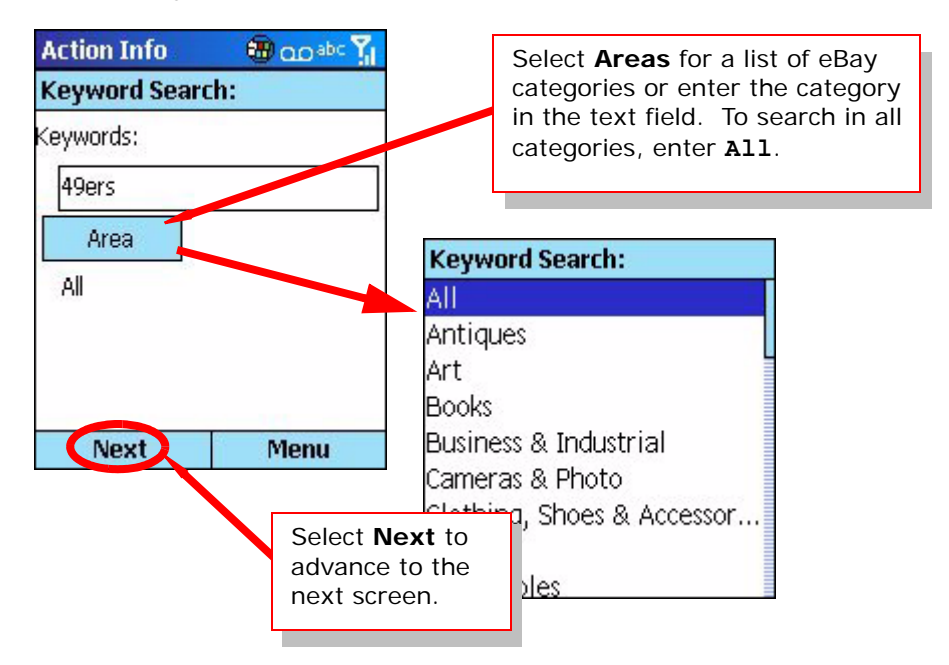

Select whether you would like to search only the titles of the auctions or in both the title and description and select Next. Select how you would like your results sorted.

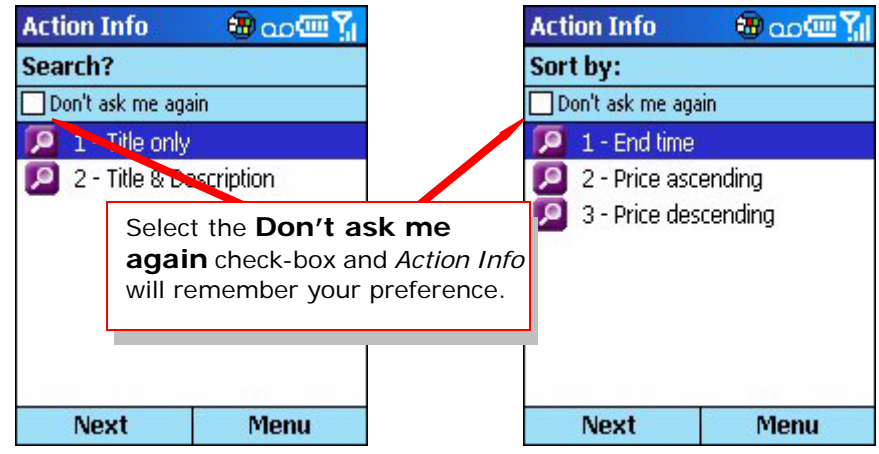

If you selected to perform an advanced search, you will be prompted for the following as well:

- If you want to specify a price range in which to search
- If the auction offers Buy It Now
- If the auction requires PayPal

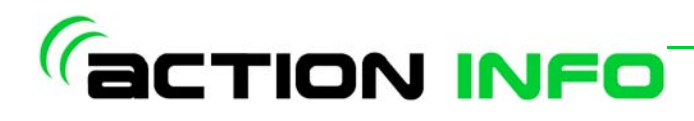

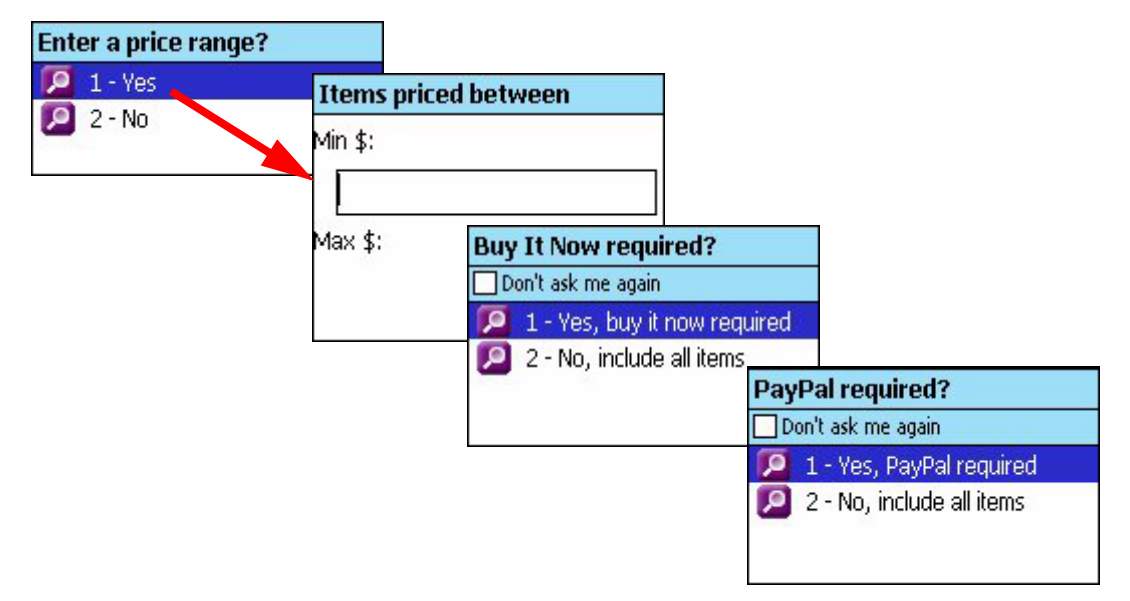

Once you have selected all of your search parameters, *Action Info* will display a summary of your request. To change any items, select the item you wish to change. If you are satisfied with the request, select **Send**.

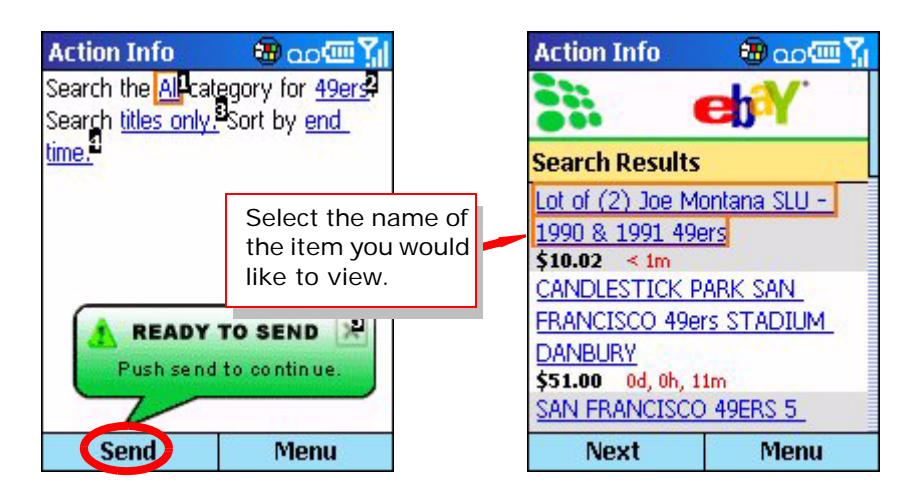

*Action Info* will return a list of all items that match your search criteria. To view the details of an item, select the desired item and *Action Info* will display the selected item's page.

#### <span id="page-47-0"></span>**To bid on an item:**

*Action Info* will allow you to place bids on item you wish to buy in eBay.

*NOTE: By bidding on an item in eBay through Action Info, you are agreeing to a contract -- You will enter into a legally binding contract to purchase the item from the seller if you're the winning bidder. You are responsible for reading the full item listing, including the seller's instructions and accepted payment methods.*

> Once you have found the item you wish to bid on, select the Place Bid link on the item's page. *Action Info* will display the **Place a Bid** page with a list of pre-set bid amounts. Select one of the bid amounts, or select **Enter Bid Amount** to enter a

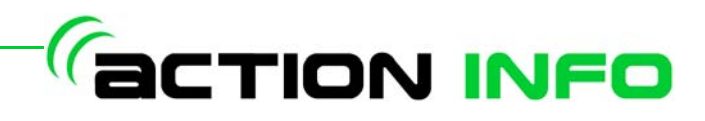

different amount.

 $\frac{1}{\epsilon}$ 

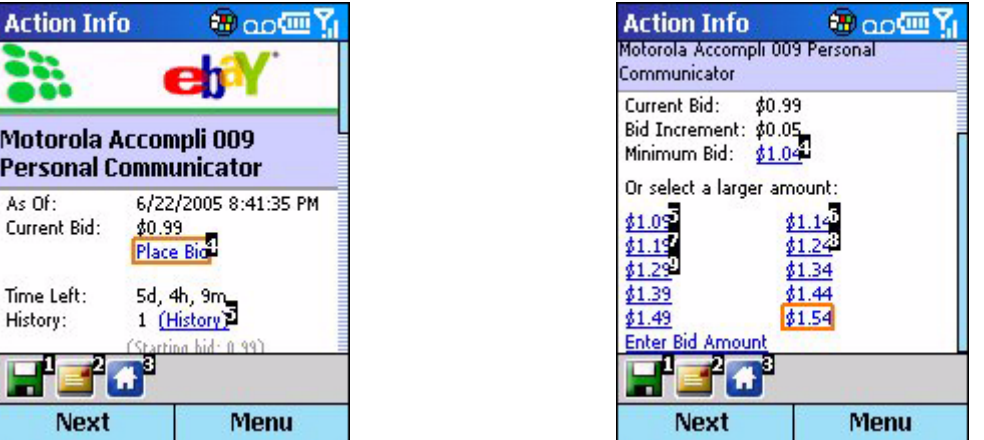

If you select one of the pre-set bid amounts, *Action Info* will display the following confirmation dialog box:

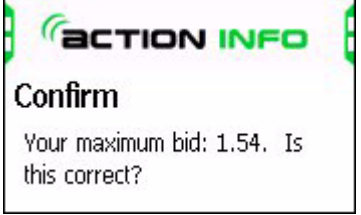

Select **Yes** to confirm your bid or **No** to cancel. *Action Info* will prompt you to sign into eBay with your user ID and password.

*NOTE: If you do not have an existing account with eBay, you must first go to eBay's website and create an account.*

> Once you sign in, *Action Info* will place your bid and display the following dialog box:

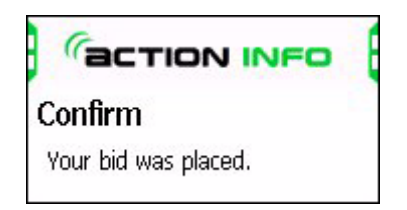

#### <span id="page-48-0"></span>**To view your** *My eBay* **page:**

eBay allows you to keep track of items you are watching or bidding on through your *My eBay* page.

Select the **Bid & Buy** icon and select **View My eBay**. Select **Send** on the request summary screen.

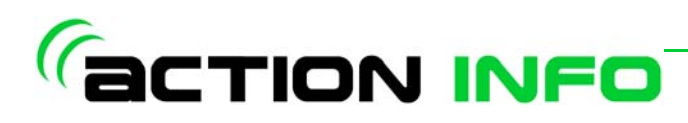

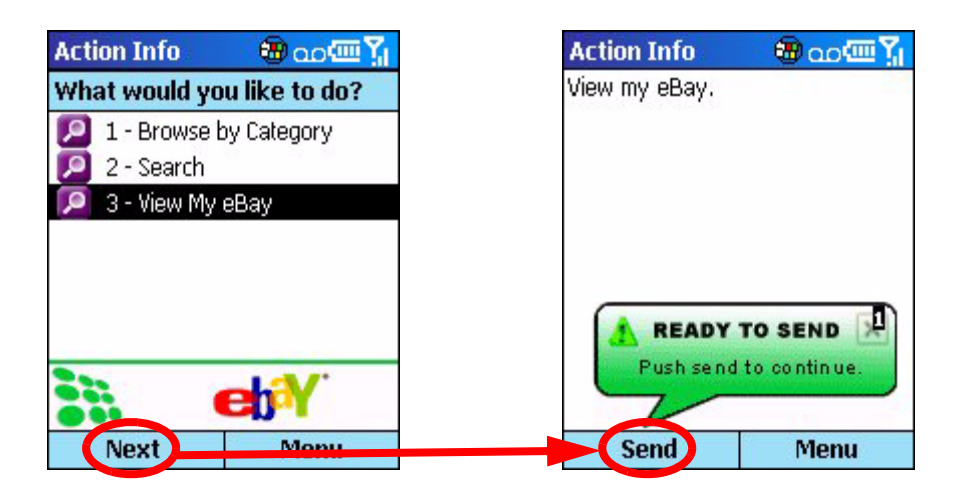

*Action Info* will prompt you to enter your eBay User ID and password.

*NOTE: If you do not have an existing account with eBay, you must first go to eBay's website and create an account.*

> Select **Next** and choose whether you want *Action Info* to remember your login information or if you wish to enter it for each bid and buy request.

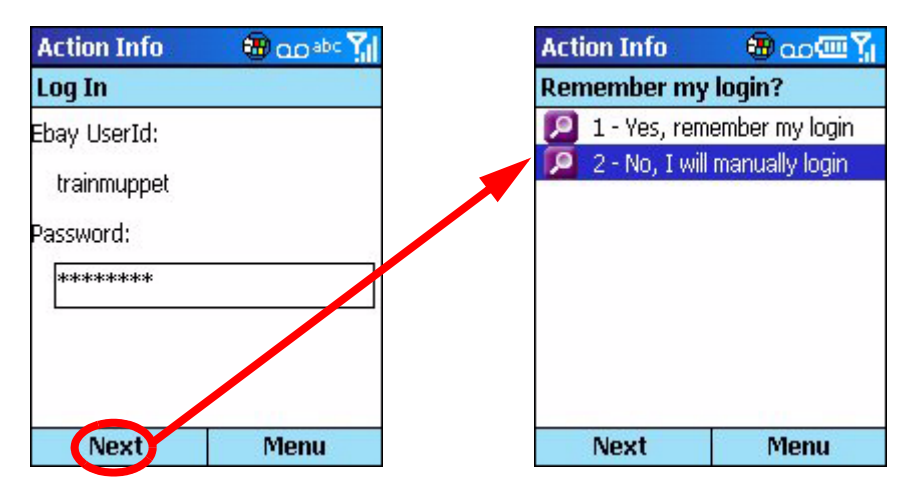

Once you have entered your information, *Action Info* will display a summary of your request. To change any items, select the item you wish to change. If you are satisfied with the request, select **Send**.

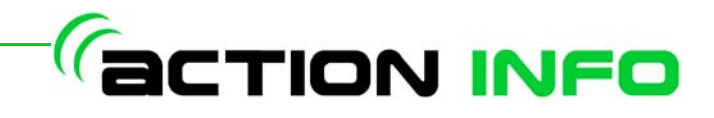

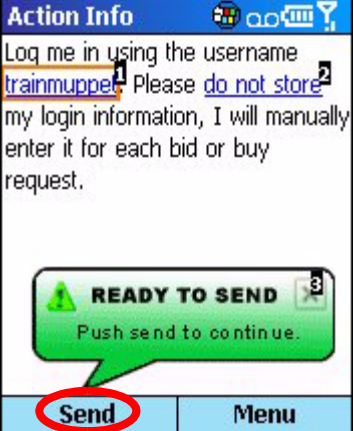

*Action Info* will display your *My eBay* page.

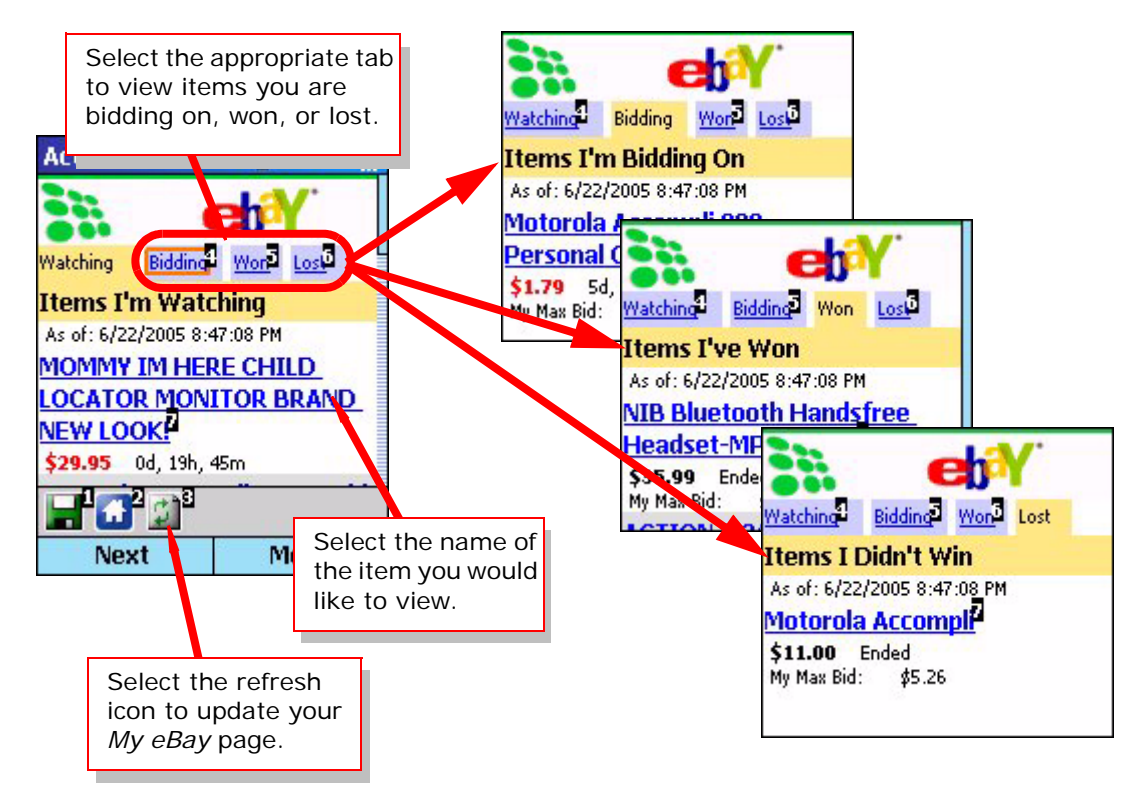

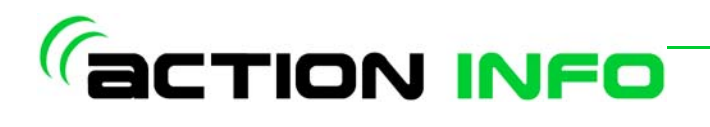